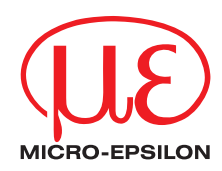

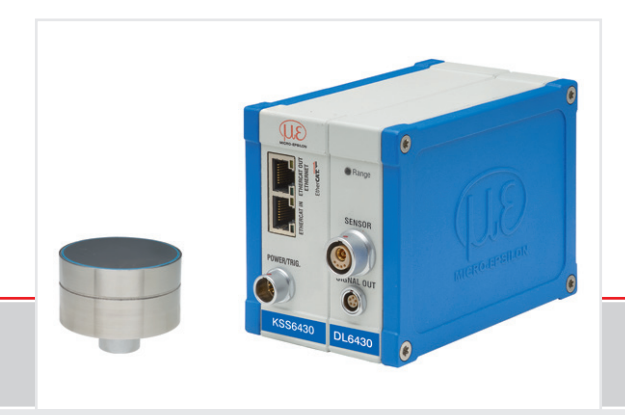

Betriebsanleitung **combiSENSOR 64x0** MICRO-EPSILON **MESSTECHNIK** GmbH & Co. KG Königbacher Straße 15

94496 Ortenburg / Deutschland

Tel. +49 (0) 8542 / 168-0 Fax  $+49(0)$  8542 / 168-90 e-mail info@micro-epsilon.de www.micro-epsilon.de

# Inhalt

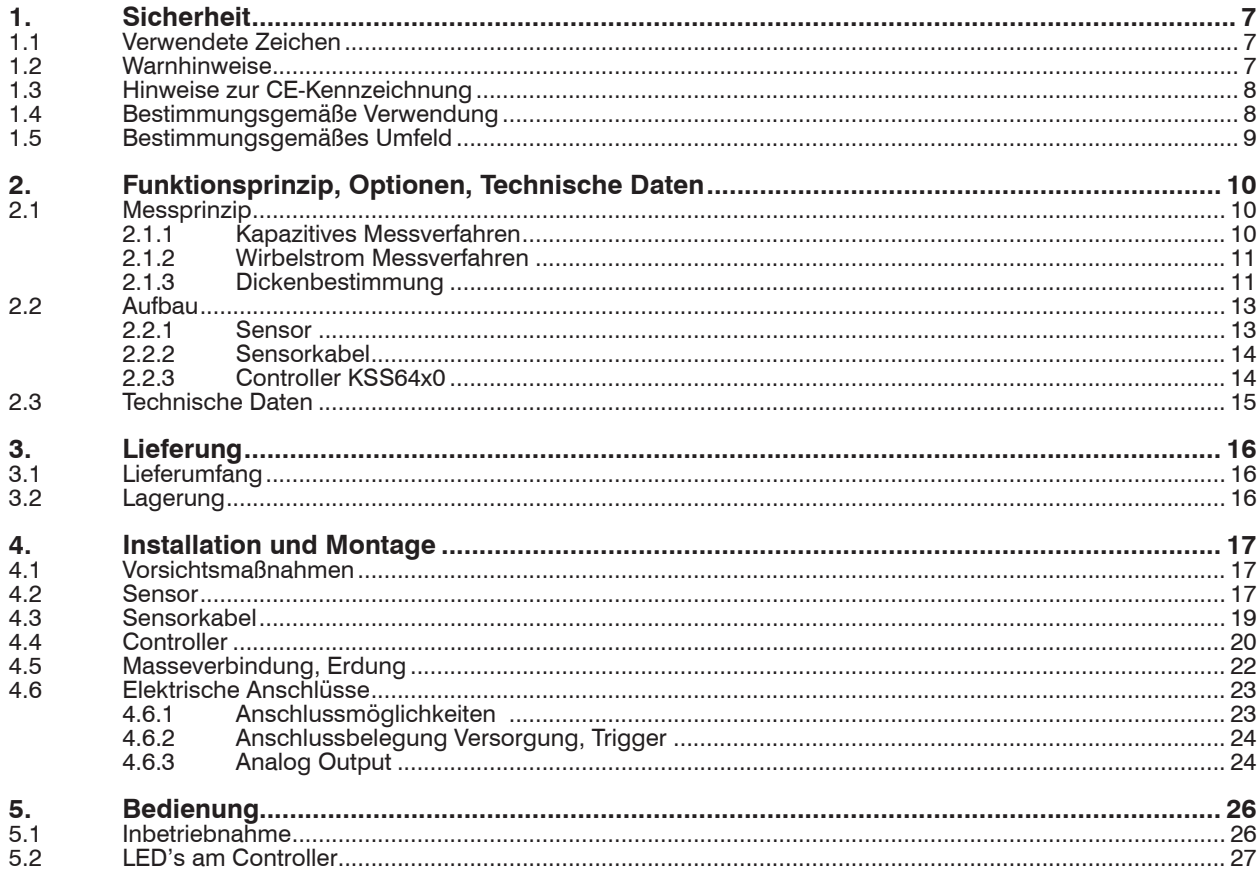

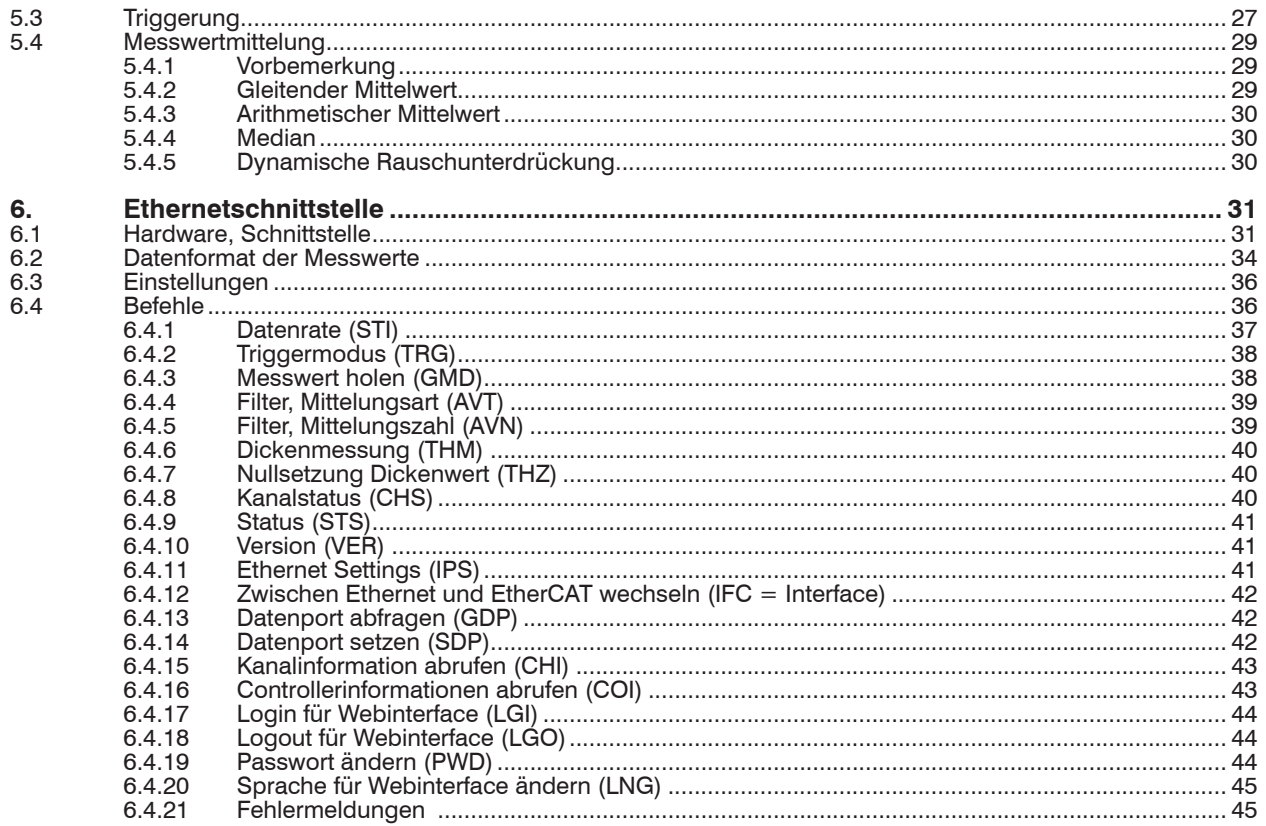

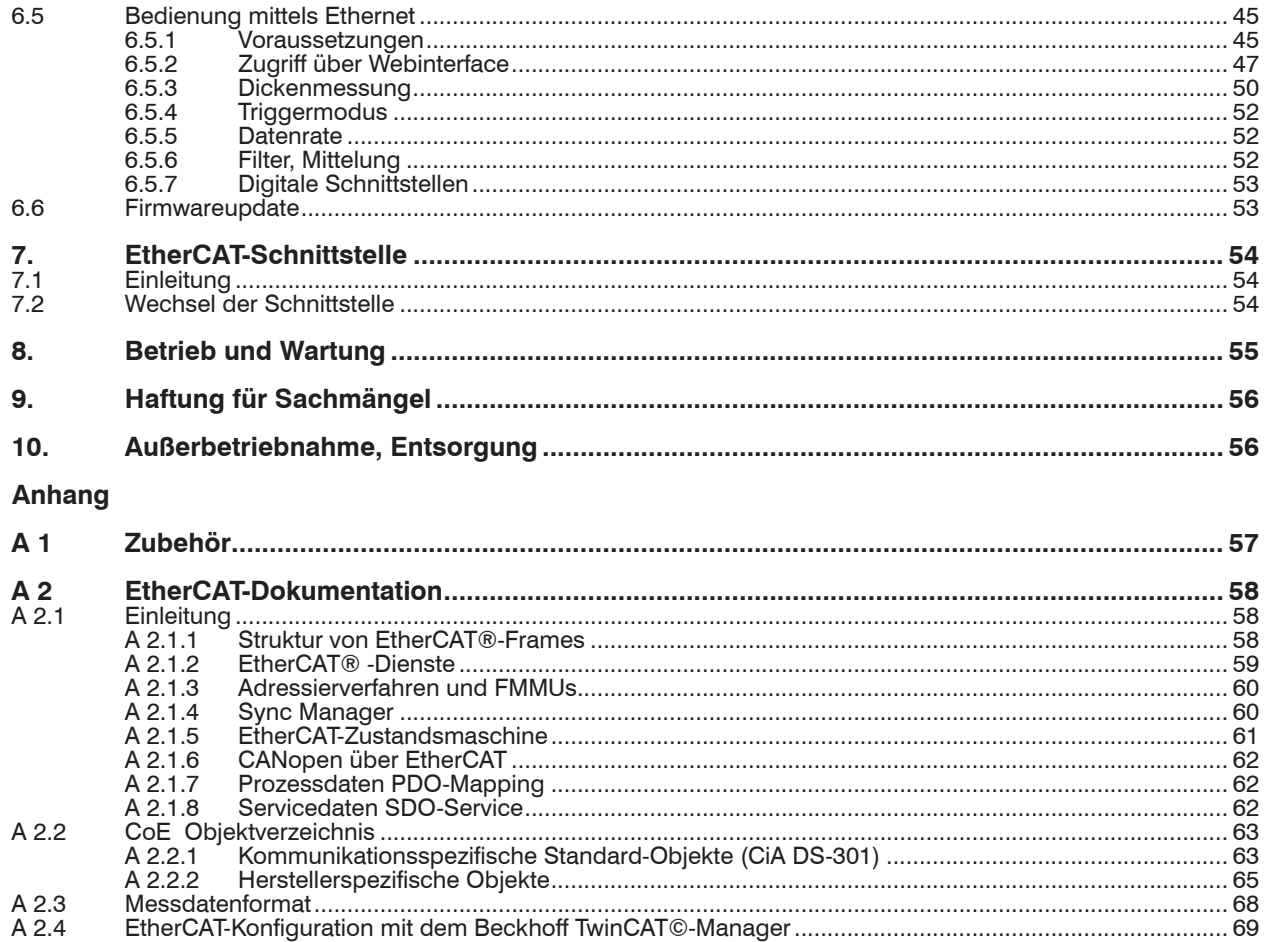

combiSENSOR 64x0

# <span id="page-6-0"></span>**1. Sicherheit**

Die Systemhandhabung setzt die Kenntnis der Betriebsanleitung voraus.

## **1.1 Verwendete Zeichen**

In dieser Betriebsanleitung werden folgende Bezeichnungen verwendet:

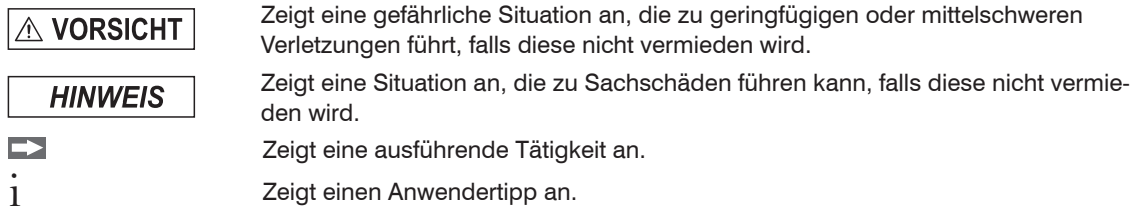

## **1.2 Warnhinweise**

**A VORSICHT** 

Unterbrechen Sie vor Berührung der Sensoroberfläche die Spannungsversorgung.

> Verletzungsgefahr durch statische Entladung

Schließen Sie die Spannungsversorgung und das Anzeige-/Ausgabegerät nach den Sicherheitsvorschriften für elektrische Betriebsmittel an.

- > Verletzungsgefahr
- > Beschädigung oder Zerstörung des Sensors und/oder des Controllers.

**HINWEIS** 

- Vermeiden Sie Stöße und Schläge auf den Sensor und/oder den Controller.
- > Beschädigung oder Zerstörung des Sensors und/oder der Controller.

Überschreiten Sie bei der Versorgungsspannung nicht die angegebenen Grenzen.

> Beschädigung des Sensors und/oder des Controllers.

Schützen Sie die Kabel vor Beschädigung.

- > Beschädigung des Sensors
- > Ausfall des Messgerätes

### <span id="page-7-0"></span>**1.3 Hinweise zur CE-Kennzeichnung**

Für den combiSENSOR 64x0 gilt:

- EU-Richtlinie 2014/30/EU
- EU-Richtlinie 2011/65/EU, "RoHS" Kategorie 9

Produkte, die das CE-Kennzeichen tragen, erfüllen die Anforderungen der zitierten EU-Richtlinien und die dort aufgeführten europäischen harmonisierten Normen (EN). Die EU-Konformitätserklärung wird gemäß der EU-Richtlinie, Artikel 10, für die zuständige Behörde zur Verfügung gehalten bei

MICRO-EPSILON Messtechnik GmbH & Co. KG Königbacher Straße 15 94496 Ortenburg / Deutschland

Das Messsystem ist ausgelegt für den Einsatz im Industriebereich und erfüllt die Anforderungen.

### **1.4 Bestimmungsgemäße Verwendung**

- Das Messsystem combiSENSOR 64x0 ist für den Einsatz im Industrie- und Laborbereich konzipiert. Es wird eingesetzt zur:
	- Film-Dickenmessung von Kunststoffen
	- Dickenmessung von Isolatoren
- Das System darf nur innerhalb der in den technischen Daten angegebenen Werte betrieben werden, siehe 2.3.
- Der Sensor ist so einzusetzen, dass bei Fehlfunktionen oder Totalausfall des Controllers keine Personen gefährdet oder Maschinen und andere materielle Güter beschädigt werden.
- Bei sicherheitsbezogenener Anwendung sind zusätzlich Vorkehrungen für die Sicherheit und zur Schadensverhütung zu treffen.

### <span id="page-8-0"></span>**1.5 Bestimmungsgemäßes Umfeld**

- Schutzart: IP 40
- Betriebstemperatur:
	- **Sensor:** -10 ... +85 °C<br>
	Sensorkabel: -10 ... +125 C
	- Sensorkabel: -10 ... +125 C
	- $\bullet$  Controller:  $+10...+60$  °C
- Luftfeuchtigkeit: 5 95 % (nicht kondensierend)
- Umgebungsdruck: Atmosphärendruck
- Lagertemperatur:
	- **Sensor:**  $-10 ... +100 °C$
	- $\blacksquare$  Sensorkabel:  $\blacksquare$  -10  $\ldots$  +100 °C
	- $\bullet$  Controller:  $-10... + 75$  °C
- Raum zwischen Sensoroberfläche und Messobjekt muss eine konstante Dielektrizitätszahl haben.
- Raum zwischen Sensoroberfläche und Messobjekt darf nicht verschmutzt sein (zum Beispiel Wasser, Abrieb, Staub et cetera)

# <span id="page-9-0"></span>**2. Funktionsprinzip, Optionen, Technische Daten**

# **2.1 Messprinzip**

Der Aufbau von Messspule und Messelektroden ist konzentrisch. Damit messen beide gegen dieselbe Messobjektfläche. Das Signal des kapazitiven Wegsensors ist eine Funktion von Arbeitsabstand, Isolatordicke und  $\varepsilon$ . Gleichzeitig misst der Wirbelstromwegsensor den Abstand zur Gegenelektrode (zum Beispiel ebenes Blech oder zu einer hinter der Folie positionierten Metallwalze). Am nachgeschalteten Controller werden die Messwerte als analoge Spannungen von 0 bis 10 VDC und als digitale Signale über Ethernet oder EtherCAT ausgegeben.

### **2.1.1 Kapazitives Messverfahren**

Das Prinzip der kapazitiven Abstandsmessung basiert auf der Wirkungsweise des idealen Plattenkondensators.

Durchfließt ein konstanter Wechselstrom I<sub>c</sub> den Sensorkondensator, so ist der Maximalwert **U**<sub>c</sub> der Wechselspannung am Sensor dem Abstand **d** der Kondensatorelektroden proportional.

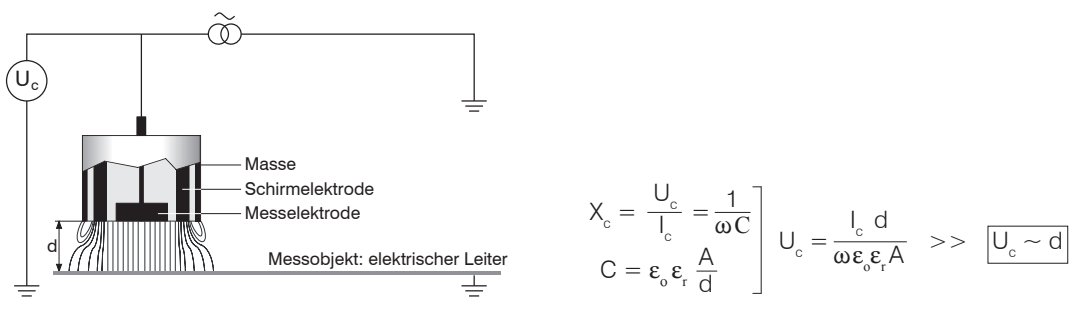

*Abb. 1 Feldlinienbild eines kapazitiven Sensors, kein Isolatormaterial im Messspalt.*

Die gemessene Wechselspannung wird demoduliert und verstärkt als Analogsignal ausgegeben. Der Aufbau des Sensors als Schutzringkondensator gewährleistet, dass das im Idealfall nötige homogene elektrische Feld bei der praktischen Messung auch nahezu verwirklicht ist.

Zu kleines Messobjekt und gekrümmte (unebene) Messflächen bewirken ebenfalls eine nichtlineare Kennlinie.

#### <span id="page-10-0"></span>**2.1.2 Wirbelstrom Messverfahren**

Das Wirbelstrom-Messverfahren wird für Messungen an Objekten aus elektrisch leitenden Werkstoffen verwendet, die ferromagnetische und nichtferromagnetische Eigenschaften haben können.

Hochfrequenter Wechselstrom durchfließt eine in ein Sensorgehäuse eingegossene Spule. Das elektromagnetische Spulenfeld induziert im leitfähigen Messobjekt Wirbelströme, dadurch ändert sich der Wechselstromwiderstand der Spule.

Diese Impedanzänderung liefert ein elektrisches Signal, proportional zum Abstand des Messobjekts vom Sensor.

Ein Kompensationsverfahren reduziert temperaturabhängige Messfehler auf ein Minimum.

i Wird das Material der Gegenelektrode gewechselt, muss das Messsystem neu abgeglichen werden.

### **2.1.3 Dickenbestimmung**

Haupteinsatzgebiet des combiSENSORs ist die traversierende Dickenmessung von Kunststoff-Folien oder die Dicke von Kunststoff-Beschichtungen auf Metallplatten. Durch eine arithmetische Verknüpfung der beiden Sensorsignale werden mechanische Veränderungen, zum Beispiel thermische Ausdehnungen, Durchbiegungen, Unrundheit der Messvorrichtung, kompensiert. Durch die Redundanz dieses kombinierten Sensorprinzips bleibt der gemessene Dickenwert unbeeinflusst von eventuellen Änderungen der Messmimik. Die Messobjektdicke D wird aus den zwei Sensorsignalen berechnet.

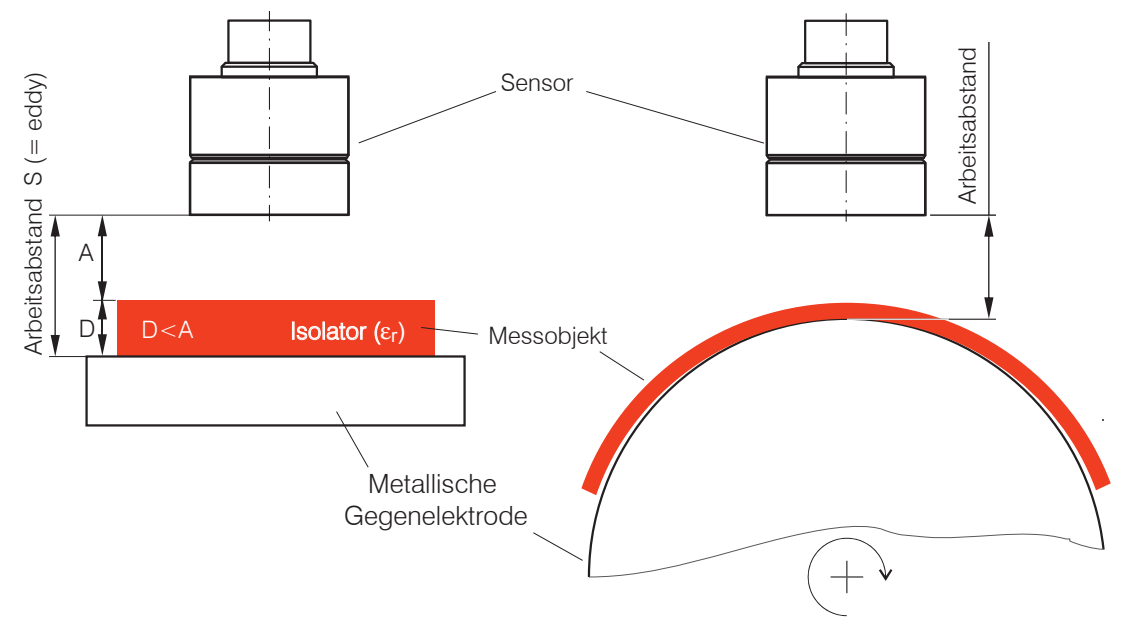

#### *Abb. 2 Messanordnung zur Dickenmessung*

Die Dicke des Isolators berechnet sich aus den Faktoren: Max. Arbeitsabstand, kapazitives Wegmesssignal A und der dielektrischen Konstante des Isolators:

D = 
$$
\left[ S \text{ (eddy)} - A \text{ (capa)} \right] * \left[ \frac{\varepsilon_r}{\varepsilon_r - 1} \right] * \frac{WD}{100 \%} + \text{offset}
$$

- D Dicke Messobjekt [µm]<br>S Signal Wirbelstromsens
	- Signal Wirbelstromsensor [%]
- A Signal kapazitiver Sensor [%]
- ε<sup>r</sup> Dielektrizitätskonstante Folie (Isolator)
- WD Max. Arbeitsabstand Sensor  $[\mu m]$
- Offset Konstante [ $\mu$ m], Standardwert = 0

<span id="page-12-0"></span>Für eine korrekte Dickenmessung ist eine konstante dielektrische Konstante des zu messenden Mediums erforderlich.

Der Dickenwert wird im Controller berechnet.

- Bei Messobjekten mit strukturierter Oberfläche empfiehlt sich eine Messobjektdicke bis max. 50 % des
- max. Arbeitsabstandes; weichen Sie gegebenenfalls auf einen Sensor mit größerer Messobjektdicke aus.

Im Gegensatz zum kapazitiven Signal des Sensors bleibt das Ausgangssignal des Wirbelstromsignals von den Medien im Messspalt unberührt und wird nur durch den Abstand zwischen Sensor und Gegenelektrode bestimmt.

## **2.2 Aufbau**

Das in ein Aluminiumgehäuse eingebaute, berührungslos arbeitende Messsystem, siehe Abb. 13, setzt sich zusammen aus:

- Sensor KSH5 oder Sensor KSH10 mit Sensorkabel,
- einem Controller KSS64x0.

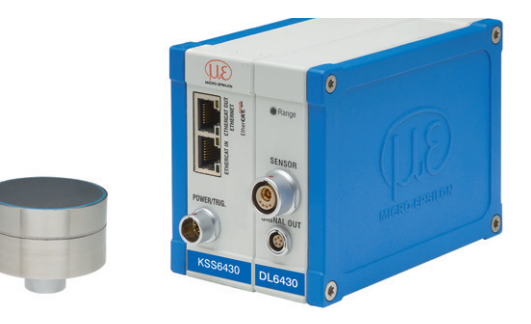

*Abb. 3 Einkanal-Messsystem mit Sensor und Controller*

#### **2.2.1 Sensor**

Der combiSENSOR vereint im Sensorgehäuse einen Wirbelstrom-Wegsensor und einen kapazitiven Wegsensor. Zur Erzielung genauer Messergebnisse ist die Sensorstirnfläche unbedingt sauber zu halten und eine Beschädigung auszuschließen.

Das kapazitive Messverfahren ist flächengebunden. Der combiSENSOR benötigt eine Mindestfläche von ø 45 mm (KSH5) oder ø 65 mm (KSH10).

### <span id="page-13-0"></span>**2.2.2 Sensorkabel**

Sensor und Controller sind mit einem speziellen, doppelt geschirmten 1 m langen Sensorkabel KC1 verbunden.

- Kürzen oder verlängern Sie nicht dieses spezielle Sensorkabel. Quetschen Sie das Sensorkabel nicht. Ändern Sie das Sensorkabel nicht. Dieses führt zu einem Verlust der Funktionalität oder der spezifizierten technischen Daten.
- Verlegen Sie das Sensorkabel in einem geschütztem Bereich.

Ein beschädigtes Kabel kann nicht repariert werden. Das Sensorkabel ist nicht schleppkettentauglich. Minimaler Biegeradius: 20 mm (einmalig), 80 mm (ständig).

i Schalten Sie die Spannungsversorgung des Controllers ab, wenn Sie die Kabelverbindung lösen oder verändern.

### **2.2.3 Controller KSS64x0**

Der Controller vereint in einem Gehäuse den Oszillator und die Auswerteelektronik für den Sensor. Der kapazitive Anteil und Wirbelstromanteil im Sensor sind miteinander synchronisiert.

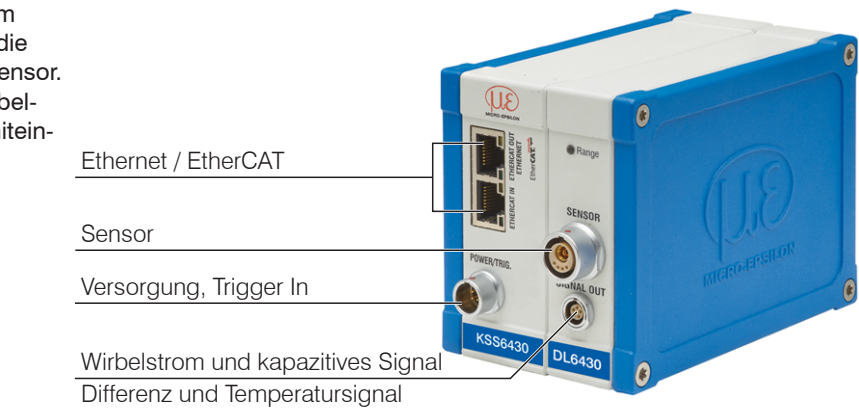

*Abb. 4 Controller Messsystem*

### <span id="page-14-0"></span>**2.3 Technische Daten**

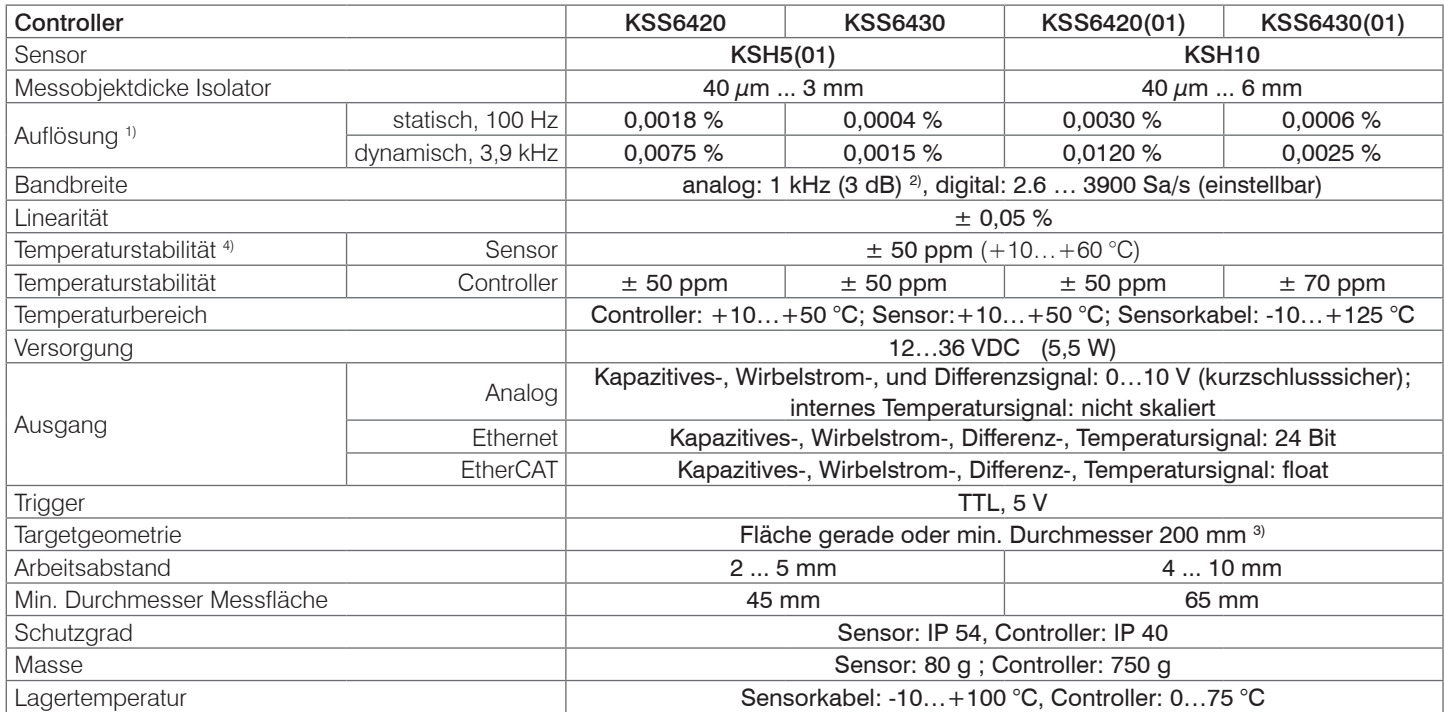

1) Differenzsignal des Digitalausgang, gemessen bei Arbeitsabstand = 50 % d.M.;

- 2) Gilt nur wenn Abtastrate 3900 Sa/s eingestellt ist
- 3) Referenzmaterial Gegenelektrode: VA-Stahl (1.4571) oder Aluminium. Änderungen an der Gegenelektrode (Material oder Geometrie) erfordern einen Neuabgleich von Sensor und Controller beim Hersteller.
- 4) Umfangsklemmung beginnt 5 mm hinter der Sensorstirnfläche, siehe Abb. 7.

### combiSENSOR 64x0

# <span id="page-15-0"></span>**3. Lieferung**

## **3.1 Lieferumfang**

- 1 Controller KSS64x0
- 1 Sensor (KSH5 or KSH10)
- 1 Sensorkabel KC1
- 1 Betriebsanleitung
- 1 Versorgungs- und Triggerkabel PC6200-3/4, 3 m lang
- 1 Netzwerkkabel
- 1 Montageset
- Nehmen Sie die Teile des Messsystems vorsichtig aus der Verpackung und transportieren Sie sie so weiter, dass keine Beschädigungen auftreten können.
- Prüfen Sie die Lieferung nach dem Auspacken sofort auf Vollständigkeit und Transportschäden.
- Wenden Sie sich bitte bei Schäden oder Unvollständigkeit sofort an den Hersteller oder Lieferanten.

# **3.2 Lagerung**

- Lagertemperatur
	- Sensor, Sensorkabel -10 °C bis +100 °C
	- Controller 10 bis  $+75$  °C
- Luftfeuchtigkeit 5 95 % (nicht kondensierend)

# <span id="page-16-0"></span>**4. Installation und Montage**

## **4.1 Vorsichtsmaßnahmen**

Auf den Kabelmantel des Sensorkabels dürfen keine scharfkantigen oder schweren Gegenstände einwirken. In Bereichen mit erhöhtem Druck ist das Kabel grundsätzlich vor Druckbelastung zu schützen. Der minimale Biegeradius beträgt 20 mm. Knicke müssen auf jeden Fall vermieden werden. Die Steckverbindungen sind auf festen Sitz zu prüfen.

Ein beschädigtes Kabel kann nicht repariert werden.

### **4.2 Sensor**

Achten Sie bei der Montage des Sensors darauf, dass die polierte Sensorstirnfläche nicht verkratzt wird.

i Messobjekt darf Sensorstirnfläche nicht berühren. Halten Sie den Arbeitsabstand ein.

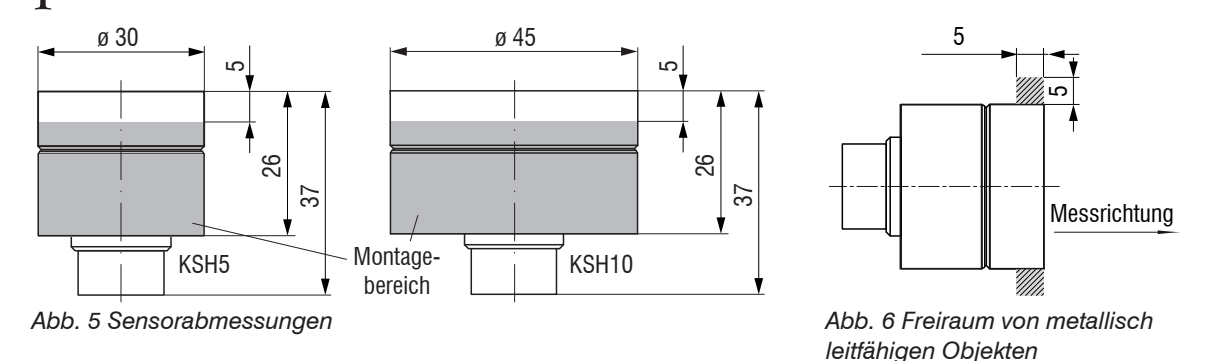

Achten Sie bei der Sensormontage darauf, dass sich im grauen Bereich, siehe Abb. 6, keine metallisch leitfähigen Objekte befinden. Andernfalls kann sich die Linearität des Wirbelstromsensors um bis zu ca. 1 % des Messbereichs ändern.

#### **Umfangsklemmung**

Diese Art der Sensormontage bietet die höchste Zuverlässigkeit, da der Sensor über sein zylindrisches Gehäuse flächig geklemmt wird.

Sie ist bei schwierigen Einbauumgebungen, zum Beispiel an Maschinen, Produktionsanlagen und so weiter zwingend erforderlich.

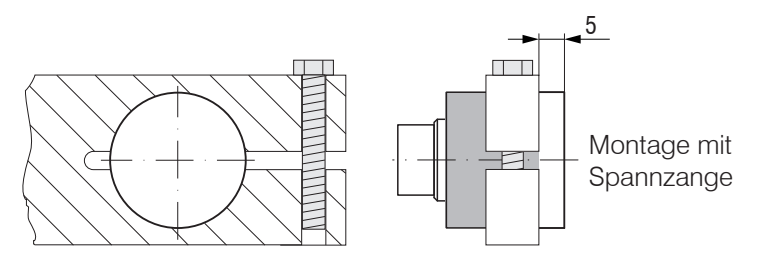

*Abb. 7 Umfangsklemmung*

Zugkraft am Kabel ist unzulässig.

## <span id="page-18-0"></span>**4.3 Sensorkabel**

Das Sensorkabel verbindet den Sensor mit dem Controller.

Verbinden Sie den Sensor mit dem Controller über das mitgelieferte Sensorkabel.

Der Anschluss erfolgt durch einfaches Stecken. Die Steckverbindung verriegelt selbstständig. Der feste Sitz kann durch Ziehen am Steckergehäuse (Kabelbuchse) geprüft werden.

i Ein beschädigtes Sensorkabel kann nicht repariert werden.

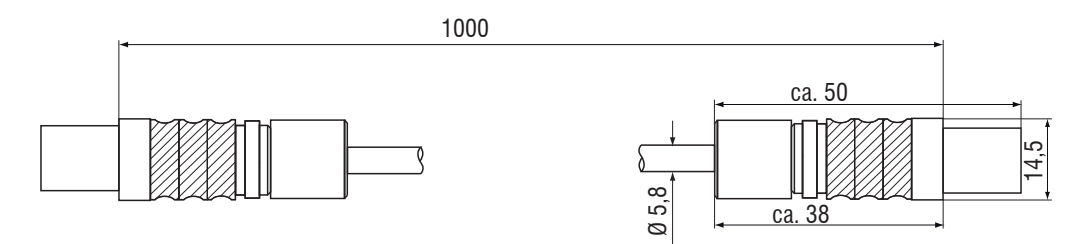

*Abb. 8 Maßzeichnung Sensorkabel*

<span id="page-19-0"></span>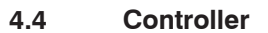

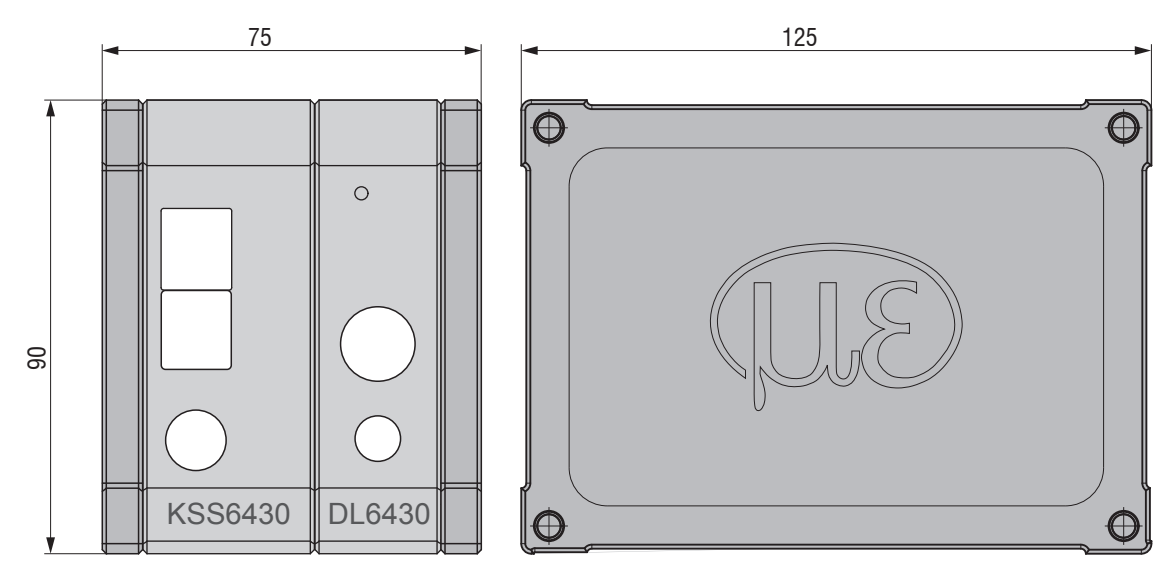

*Abb. 9 Maßzeichnung Controller mit Basiseinheit, Demodulator und Gehäusedeckel*

Maße in mm

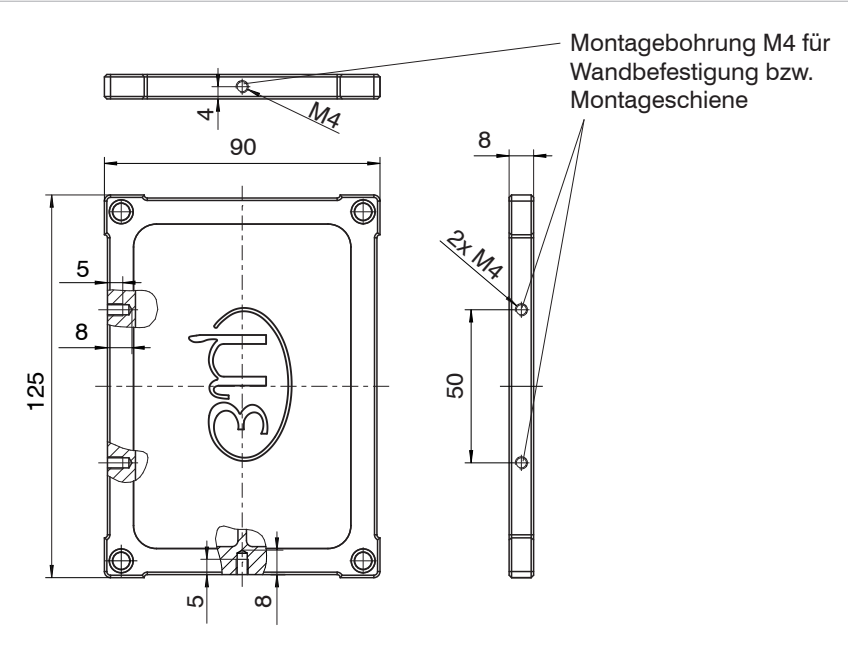

*Abb. 10 Maßzeichnung Gehäusedeckel*

Maße in mm

Der Controller wird mit Montageplatten oder Befestigungsklammern auf eine Hutschiene montiert, die im Montageset enthalten sind.

## <span id="page-21-0"></span>**4.5 Masseverbindung, Erdung**

Sorgen Sie für eine ausreichende Erdung des Messobjekts, indem Sie es zum Beispiel mit dem Sensor oder der Versorgungsmasse verbinden.

Benutzen Sie bei Bedarf den Erdungsanschluss am Gehäusedeckel. Der Erdungsanschluss liegt dem im Lieferumfang enthaltenen Rüstsatz bei.

### <span id="page-22-0"></span>**4.6 Elektrische Anschlüsse**

### **4.6.1 Anschlussmöglichkeiten**

Die Spannungsversorgung und Signalausgabe erfolgen über die Vorderseite des Controllers.

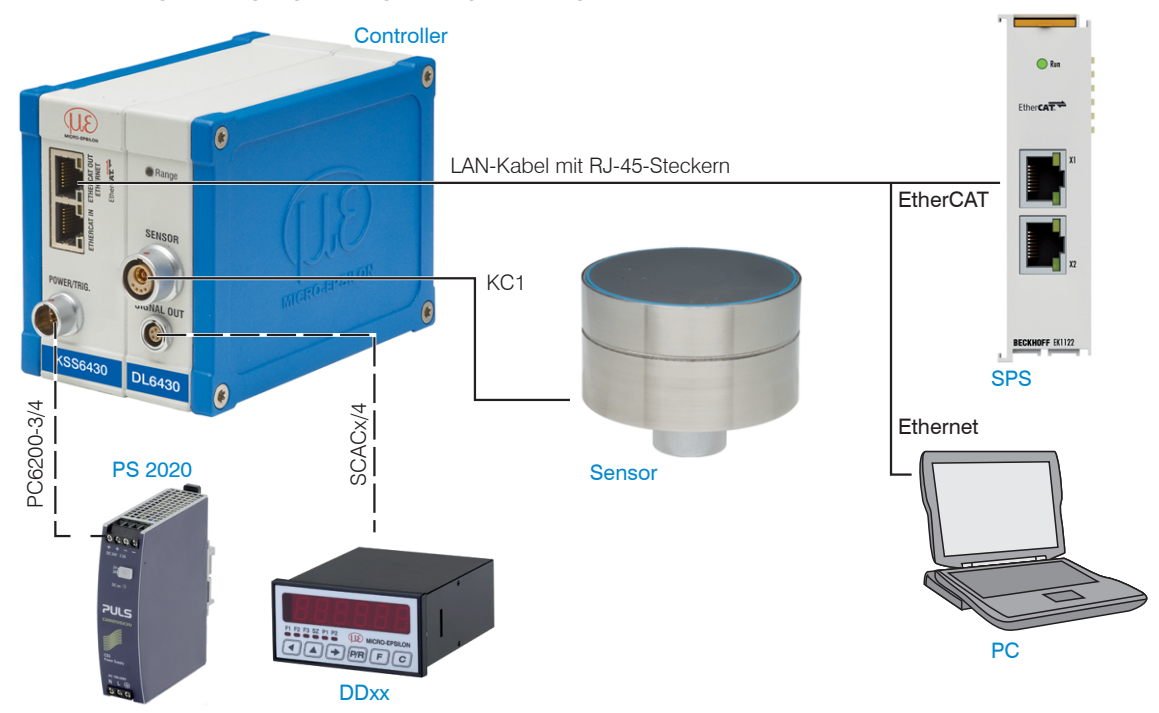

*Abb. 11 Messsystemaufbau*

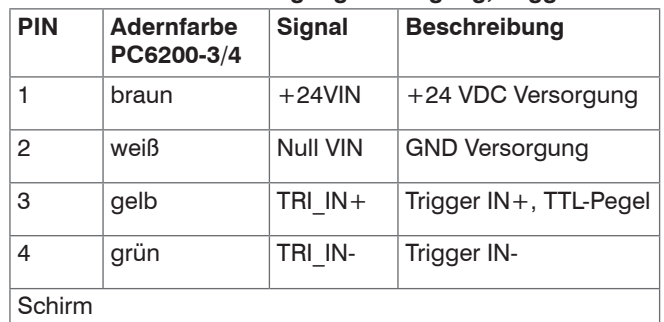

### <span id="page-23-0"></span>**4.6.2 Anschlussbelegung Versorgung, Trigger**

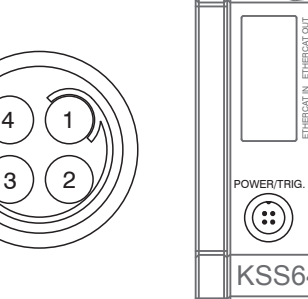

KSS6430

ETHERNET

PC6200-3/4 ist ein 3 m langes, fertig konfektioniertes Versorgungs- und Triggerkabel.

Ansicht: Lötseite,

4-pol. ODU-Buchse Controller, 4-pol. Stecker Versorgungseingang am

## **4.6.3 Analog Output**

Die Signale werden über die 5-polige Einbaubuchse ausgegeben. Pin-Belegung siehe Zeichnung und Tabelle.

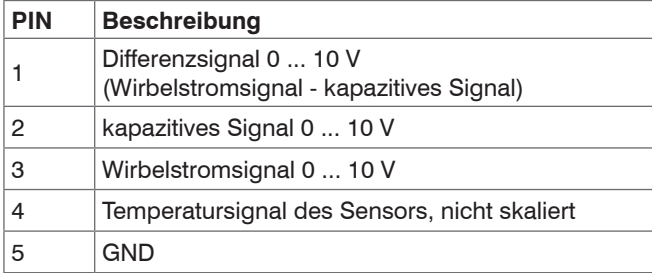

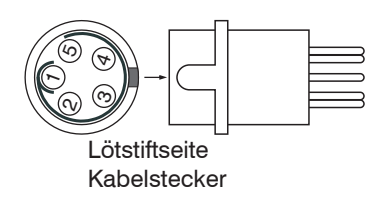

Das SCAC3/5 ist ein 3 m langes, fertig konfektioniertes 5-adriges Ausgangskabel. Es wird optional als Zubehör geliefert.

Anschlussbelegung und Farbcodes:

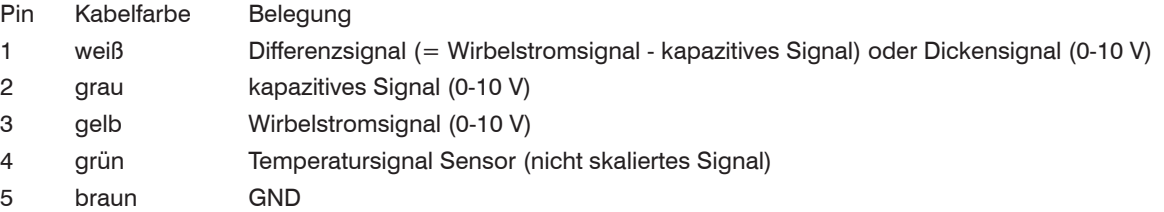

# <span id="page-25-0"></span>**5. Bedienung**

## **5.1 Inbetriebnahme**

Schließen Sie die Anzeige-/Ausgabegeräte über die Signalausgangsbuchse an, siehe 4.6, bevor das Gerät an die Versorgungsspannung angeschlossen und diese eingeschaltet wird.

Lassen Sie das Messsystem nach Anlegen der Versorgungsspannung ca. 15 min warmlaufen.

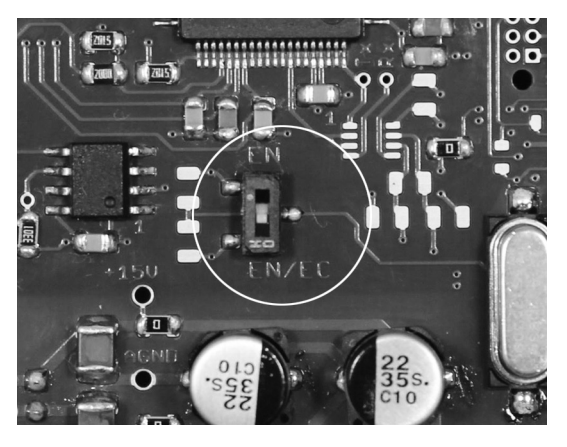

*Abb. 12 Wechsel zwischen Ethernet/EtherCAT, Grundmodul KSS6420*

Ein Wechsel zwischen Ethernet und EtherCAT ist mit dem Hardwareschalter möglich, siehe Abb. 12, oder via Software auf der Basiseinheit KSS64x0, siehe 7.2.

Ist der Schalter in der Position EN (Ethernet), ist Ethernet die aktive Schnittstelle unabhängig von der Softwareeinstellung.

Ist der Schalter in der Position EN/EC (Ethernet/EtherCAT), dann hängt die aktive Schnittstelle von der Softwareeinstellung ab.

Für einen Wechsel der Schnittstelle ist ein Neustart des Controllers erforderlich.

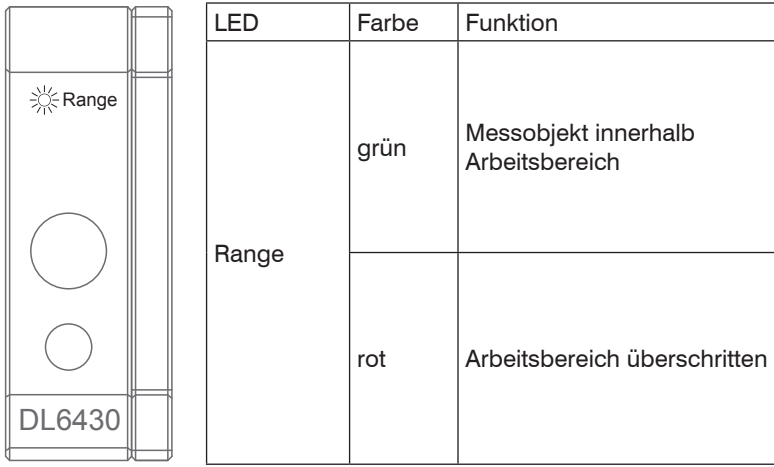

### <span id="page-26-0"></span>**5.2 LED's am Controller**

# **5.3 Triggerung**

Die Messwertausgabe des combiSENSOR 64x0 kann über ein externes Triggersignal oder einen Softwarebefehl gestartet werden. Dabei ist nur der Digitalausgang betroffen.

Die Triggerung erfolgt durch:

- Triggereingang (Pin 3 und Pin 4 am 4-poligen Versorgungsstecker, siehe 4.6.2 oder
- Softwarebefehl \$GMD, siehe 6.4.3
- U<sub>IN</sub>, HIGH ≥ 2,0 V
- $U_{\text{IN}}^{\text{II}}$ , LOW  $\leq 0.8$  V

*Abb. 13 Triggereingang*

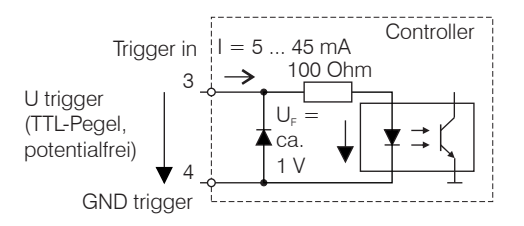

Die Triggerart wird durch den Befehl \$TRGn, siehe 6.4.2, bestimmt oder durch das Webinterface, siehe 6.5.4.

Pegeltriggerung (High-Pegel). Kontinuierliche Messwertausgabe mit eingestellter Datenrate solange der ausgewählte Pegel aktiv ist. Danach beendet der Controller die Messwertausgabe.

Abb. 14 Aktive Pegeltriggerung mit High-Pegel (U ), zugehöri*ges Digitalsignal (D)* 

Flankentriggerung. Startet die Messwertausgabe sobald eine steigende Flanke am Triggereingang anliegt. Sind die Triggerbedingungen erfüllt, gibt der Controller einen Messwert aus. Die eingestellte Datenrate muss größer sein als die maximale Triggerfrequenz. Ist die Triggerfrequenz höher als die eingestellte Datenrate, werden einzelne Messwerte doppelt übertragen, weil intern kein neuer Messwert vom AD-Wandler vorliegt. Die Pulsdauer muss mindestens 5  $\mu$ s betragen.

*Abb. 15 Steigende Flankentriggerung (U I), zugehöriges Digitalsignal (D )* 

Torung (Rising edge trigger), steigende Flanke. Startet die Messwertausgabe mit eingestellter Datenrate sobald eine steigende Flanke am Triggereingang anliegt. Eine weitere steigende Flanke beendet die Messwertausgabe bzw. startet sie wieder.

Abb. 16 Torung (Rising edge trigger (U, )), zugehöriges Digitalsignal (D<sub>2</sub>)

Softwaretriggerung (\$GMD). Pro Kanal wird ein Messwert ausgegeben, sobald das Kommando gesendet wird. Der Zeitpunkt ist ungenauer definiert.

Ab Werk ist keine Triggerung eingestellt, der Controller beginnt mit der Datenübertragung unmittelbar nach dem Einschalten.

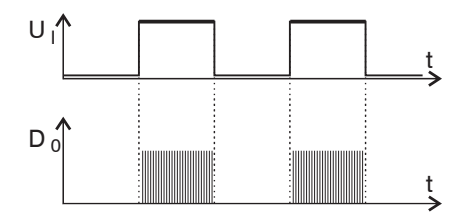

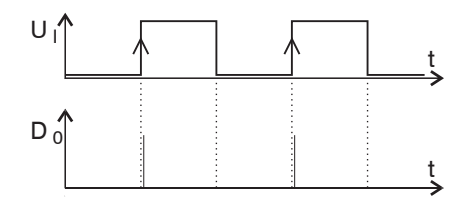

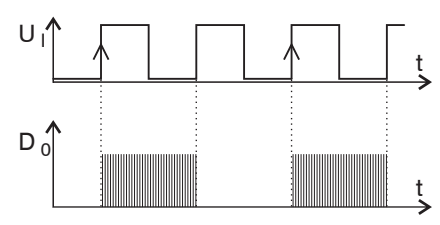

### <span id="page-28-0"></span>**5.4 Messwertmittelung**

#### **5.4.1 Vorbemerkung**

Die Messwertmittelung erfolgt vor der Ausgabe der Messwerte über die Ethernet-Schnittstellen.

Durch die Messwertmittelung wird die Auflösung verbessert, das Ausblenden einzelner Störstellen ermöglicht oder das Messergebnis "geglättet".

- Das Linearitätsverhalten wird mit einer Mittelung nicht beeinflusst. Die Mittelung hat keinen Einfluss auf
- die Datenrate.

Der Controller wird ab Werk ohne Mittelwertbildung ausgeliefert.

#### **5.4.2 Gleitender Mittelwert**

Über die wählbare Anzahl N aufeinanderfolgender Messwerte wird der arithmetische Mittelwert M<sub>ei</sub>nach folgender Formel gebildet und ausgegeben.

| N                        | $MW = Message$               |
|--------------------------|------------------------------|
| $\Sigma$ MW (k)          | $N = Anzahl$                 |
|                          | $k =$ Laufindex              |
| $M_{gl} = \frac{k=1}{k}$ | $M_{\text{el}}$ = Mittelwert |

*Abb. 17 Formel für gleitenden Mittelwert*

### **Verfahren**

Jeder neue Messwert wird hinzugenommen, der erste (älteste) Messwert aus der Mittelung wieder herausgenommen.

Beispiel mit  $N = 7$ :

... 0 1 ~~2 3 4 5 6 7 8~~   
wird zu 
$$
\frac{2+3+4+5+6+7+8}{7}
$$
 Mittelwert n

.... 1 2 3 4 5 6 7 8 9 wird zu 3+4+5+6+7+8+9 7 Mittelwert n +1

#### <span id="page-29-0"></span>**5.4.3 Arithmetischer Mittelwert**

Über die wählbare Anzahl N aufeinanderfolgender Messwerte wird der arithmetische Mittelwert M gebildet und ausgegeben.

#### **Verfahren**

Es werden Messwerte gesammelt und daraus der Mittelwert berechnet. Diese Methode führt zu einer Reduzierung der anfallenden Datenmenge, weil nur nach jedem N-ten Messwert ein Mittelwert ausgegeben wird Beispiel mit  $N = 3$ :

.... 0 1  $\boxed{234}$ ... wird zu  $\frac{2+3+4}{3}$  Mittelwert n

.... 3 4  $\frac{567}{...}$  wird zu  $\frac{5+6+7}{3}$  Mittelwert n + 1

#### **5.4.4 Median**

Aus einer vorgewählten Anzahl N von Messwerten wird der Median gebildet. Dazu werden die einlaufenden Messwerte nach jeder Messung neu sortiert. Der mittlere Wert wird danach als Median ausgegeben.

Wird für die Mittelungszahl N ein gerader Wert gewählt, so werden die mittleren beiden Messwerte addiert und durch zwei geteilt.

Beispiel mit  $N = 7$ :

Messwert sortiert 0 1 1  $2$  3 4 5 Median  $n = 2$ 

... 4 0 1 2 4 5 1 3 4 Messwert sortiert 1 1 2 3 4 4 5 Median  $n_{+1} = 3$ 

#### **5.4.5 Dynamische Rauschunterdrückung**

Dieser Filter entfernt das Rauschen komplett, behält aber trotzdem die ursprüngliche Bandbreite des Messsignals bei. Dazu wird das Rauschen dynamisch berechnet und Messwertänderungen werden erst übernommen, wenn sie größer als dieses berechnete Rauschen sind. Dadurch können jedoch bei Richtungsänderungen des Messsignals kleine Hysterese-Effekte in der Größenordnung des berechneten Rauschens auftreten.

# <span id="page-30-0"></span>**6. Ethernetschnittstelle**

Besonders hohe Auflösungen erreichen Sie, wenn Sie die Messwerte in digitaler Form über die Ethernetschnittstelle auslesen.

Verwenden Sie dazu das Webinterface oder ein eigenes Programm. MICRO-EPSILON unterstützt Sie mit dem Treiber MEDAQLib, der alle Befehle für den combiSENSOR 64x0 enthält.

Die aktuelle Treiberroutine inklusive Dokumentation finden Sie unter:

[www.micro-epsilon.de/download](http://www.micro-epsilon.de/download )

[www.micro-epsilon.de/download/software/MEDAQLib.zip](http://www.micro-epsilon.de/download/software/MEDAQLib.zip )

# **6.1 Hardware, Schnittstelle**

Die Messwerterfassung aller Kanäle läuft synchron.

Verbinden Sie den combiSENSOR 64x0 mit einer freien Ethernet-Schnittstelle am PC. Verwenden Sie dazu ein Crossover-Kabel.

Für eine Verbindung mit dem combiSENSOR 64x0 benötigen Sie eine definierte IP-Adresse der Netzwerkkarte im PC. Wechseln Sie in die Systemsteuerung\Netzwerkverbindungen. Legen Sie gegebenenfalls eine neue LAN-Verbindung an. Fragen Sie dazu Ihren Netzwerkadministrator.

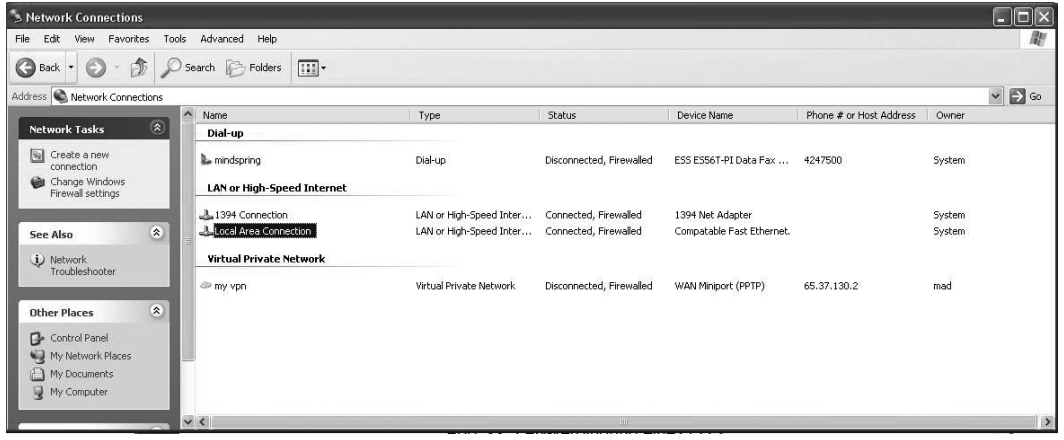

*Abb. 18 LAN-Verbindung eines PC's*

combiSENSOR 64x0

Definieren Sie in den Eigenschaften der LAN-Verbindung folgende Adresse:

IP-Adresse: 169.254.168.1

Subnetzwerkmaske: 255.255.0.0

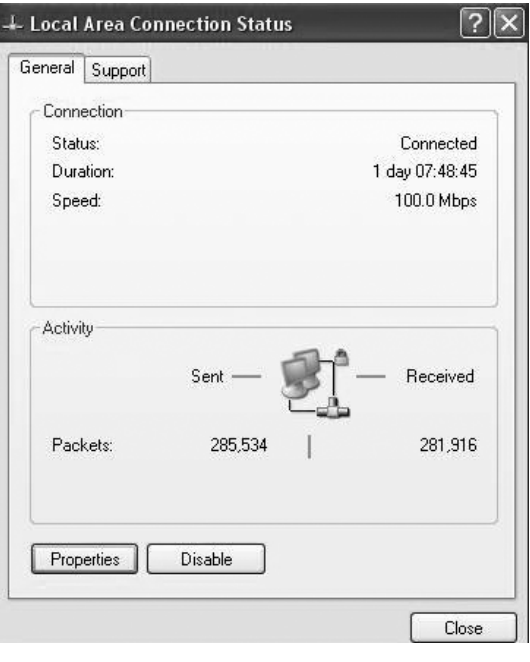

Wählen Sie Properties (Eigenschaften). Wählen Sie Internet Protocol (TCP/IP)

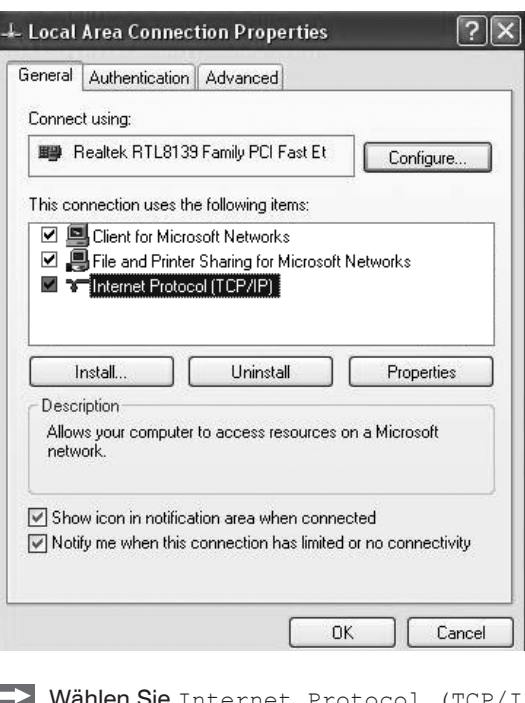

> Properties.

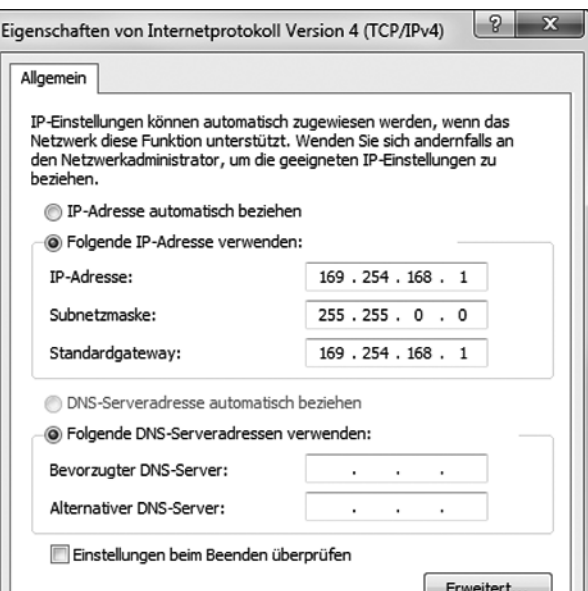

Die IP-Adresse des Controllers ist werkseitig auf 169.254.168.150 eingestellt. Die Kommunikation mit dem Controller erfolgt über einen Datenport (werkseitig 10001) für die Messwertübertragung und einen Kommandoport (Telnet, Port 23) für die Sensorbefehle.

Die IP-Einstellungen sowie der Datenport können jederzeit geändert werden:

- mittels Webbrowser. Geben Sie die aktuelle IP-Adresse in die Adresszeile ein. Über das Menü Einstellungen gelangen Sie in das Untermenü Digitale Schnittstellen und dann Einstellungen Ethernet. Hier können Sie eine neue IP-Adresse einstellen, DHCP aktivieren oder den Datenport verändern.
- über Softwarebefehle, siehe 6.4.
- mit der Software sensorTOOL.

Wenn sie DHCP aktivieren, ist das Gerät im Netzwerk auch über seinen DHCP-HostNamen erreichbar. Dieser setzt sich aus Gerätename und Seriennummer zusammen: NAME\_SN z.B. KSS6420\_1001.

Der Controller unterstützt UPnP. Wenn Sie über ein Betriebssystem verfügen, bei dem der UPnP-Dienst aktiviert ist, z. B. standardmäßig bei Windows 7, so wird der Controller auch automatisch im Explorer unter den Netzwerkgeräten gelistet und kann von hier aus angesprochen werden, z. B. wenn Sie die IP Adresse vergessen haben.

### <span id="page-33-0"></span>**6.2 Datenformat der Messwerte**

Alle zu einem Zeitpunkt aufgenommenen Messwerte werden zu einem Messwertframe zusammengefasst (ein Messwert pro Kanal).

Mehrere Messwertframes werden zu einem Messwertblock zusammengefasst und dann zusammen mit einem Header als TCP-Datenpaket übertragen.

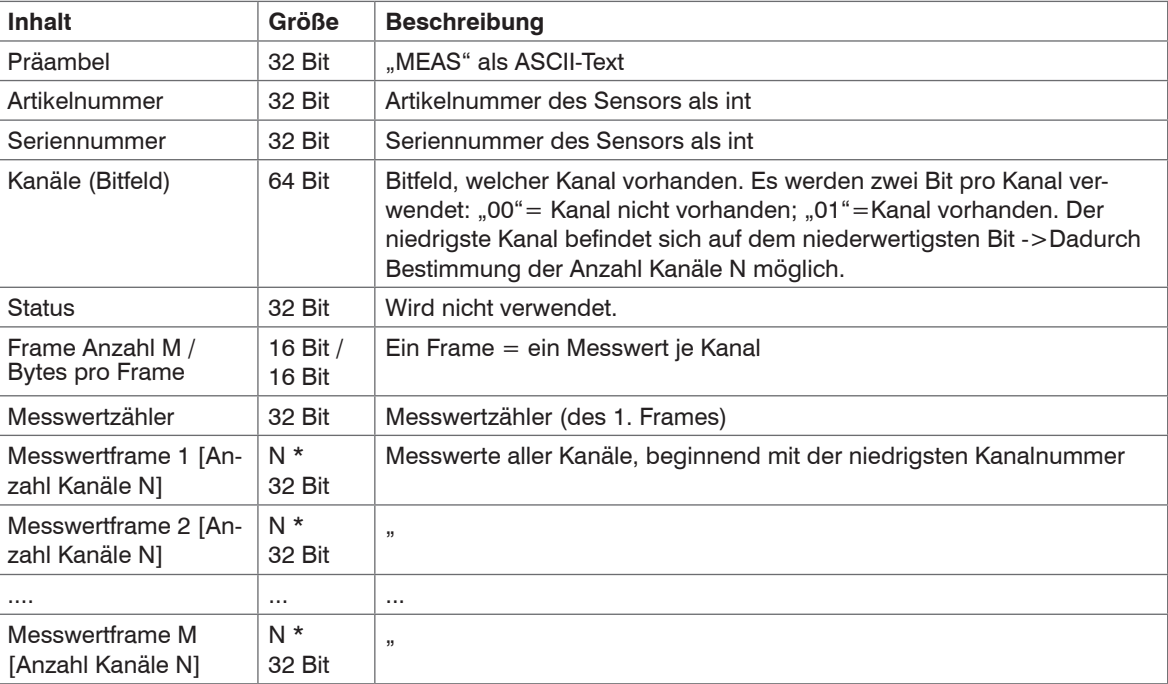

Alle Messwerte und der Header werden im Little-Endian Format übertragen.

Alle Messwerte werden als Int32 übertragen. Die Messwertauflösung beträgt 24 Bit, d.h. es werden nur die niederwertigsten 24 Bit der Integer Zahl verwendet. Hexadezimaler Wertebereich: 0 ... FFFFFF.

#### **Skalierung der Messwerte:**

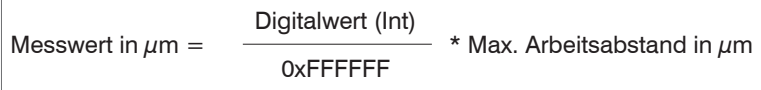

Beispiel: Max. Arbeitsabstand Sensor KSH5 = 5000  $\mu$ m; Digitalwert = 7FFFFF<sub>1e</sub>

Messwert =  $2500 \mu m$ 

#### **Kanalnummer:**

- 0: Differenzsignal (= Wirbelstrom kapazitives Signal) oder Dickensignal
- 1: kapazitives Signal
- 2: Wirbelstromsignal
- 3: Sensortemperatur

Standardmäßig werden die Messwerte kontinuierlich mit der jeweils eingestellten Datenrate über den Datenport ausgegeben.

Es gibt aber auch einen Triggermodus, bei dem einzelne Messwerte abgefragt werden können, siehe 6.4.2.

### <span id="page-35-0"></span>**6.3 Einstellungen**

#### **Betriebsarten:**

- Dauersenden mit fest eingestellter Datenrate
- Triggermodus (Hardwaretriggereingang oder Einzelmesswerte abrufen, siehe 5.3.

#### **Datenrate:**

Es können verschiedene Datenraten zwischen 2,5 Sa/s und 3,9 kSa/s eingestellt werden. Die Datenrate gilt für alle Kanäle.

### **Filter/Messwertmittelung:**

Es sind folgende Filter auswählbar:

- gleitendes Mittel
- arithmetisches Mittel (nur jeder n-te Wert wird ausgegeben)
- Median
- Dynamische Rauschunterdrückung

Die Einstellung für die Mittelung gilt für alle Kanäle.

# **6.4 Befehle**

Alle Befehle werden über Port 23 (Telnet) gesendet. Jeder Befehl beginnt mit einem \$-Zeichen, alle Zeichen die vor dem \$-Zeichen gesendet wurden, werden vom Controller ignoriert.

Der Controller gibt alle gesendeten Zeichen sofort als Echo zurück.

Befehle werden im ASCII-Format übertragen.

Ein Timeout ist circa 10 s nach der letzten Zeicheneingabe erreicht.

Befehle müssen mit <CR> oder <CRLF> enden.
#### **6.4.1 Datenrate (STI)**

Ändert die Sampletime in µs (bzw. Samplerate) für alle Kanäle, mit denen die Messwerte übertragen werden. Es wird die gewünschte Sampletime in µs an den Controller gesendet. Da nicht jede beliebige Sampletime möglich ist, antwortet der Controller mit der nächstmöglichen Sampletime in µs. Diese ist ab dann aktiv.

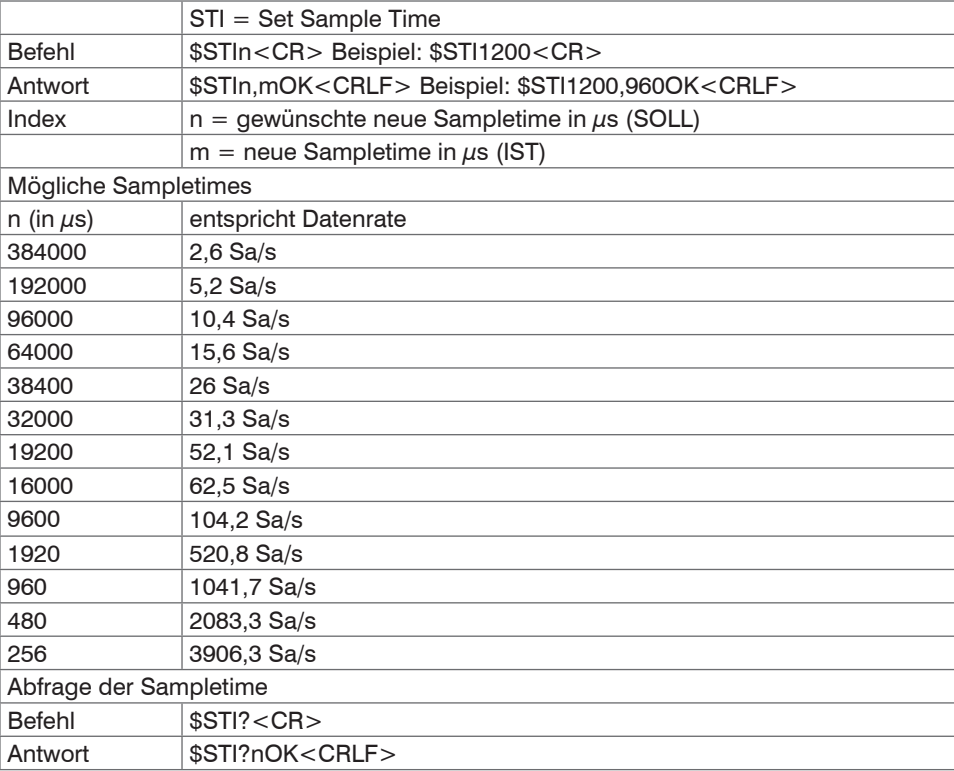

#### **6.4.2 Triggermodus (TRG)**

Es können drei verschiedene Einstellmöglichkeiten für den Triggereingang vorgenommen werden, siehe 5.3. Unabhängig vom eingestellten Triggermode kann auch über einen Softwarebefehl, siehe 5.4.3, einzelner Messwert pro Kanal abgefragt werden.

Ist der Triggermodus ausgeschaltet, so sendet der combiSENSOR 64x0 die Messwerte ununterbrochen mit der eingestellten Datenrate.

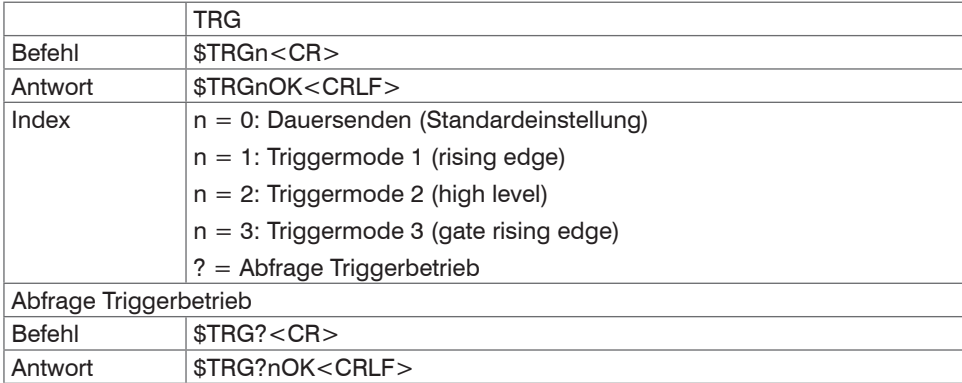

#### **6.4.3 Messwert holen (GMD)**

Im Triggermodus wird pro Kanal ein Messwert übertragen

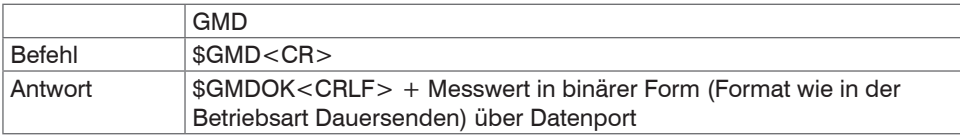

### **6.4.4 Filter, Mittelungsart (AVT)**

#### Art der Messwertmittelung

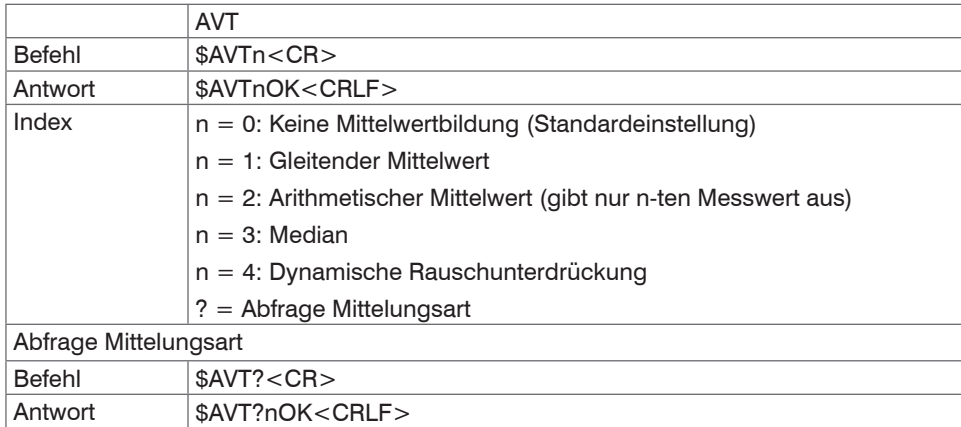

# **6.4.5 Filter, Mittelungszahl (AVN)**

Anzahl der Messwerte, über die eine Mittelung berechnet wird (einstellbar von 2 … 8)

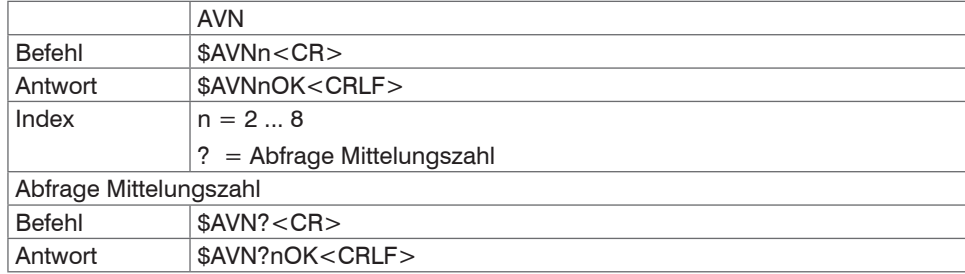

#### **6.4.6 Dickenmessung (THM)**

Setzt die Dickenmessfunktion für Kanal 1 (anstelle Differenzsignal)

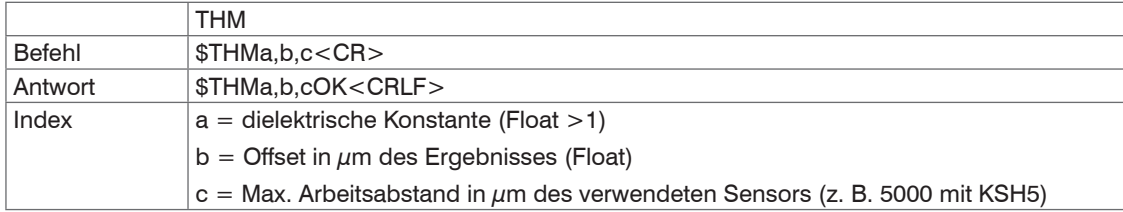

Beispiel: \$THM3.3,10.23,5000<CR> (Dickenfunktion mit dielektrische Konstante 3,3 / Max. Arbeitsabstand Sensor = 5000  $\mu$ m und Offset = 10.23  $\mu$ m)

Funktion löschen: \$THM0<CR> (anstelle eines Dickenwertes gibt der Controller das Differenzsignal Wirbelstrom minus kapazitiv aus.)

#### **6.4.7 Nullsetzung Dickenwert (THZ)**

Setzt den Wert eines Offsets für die Dickenmessung; damit wird der Ausgabewert für die Dicke auf 0  $\mu$ m gesetzt.

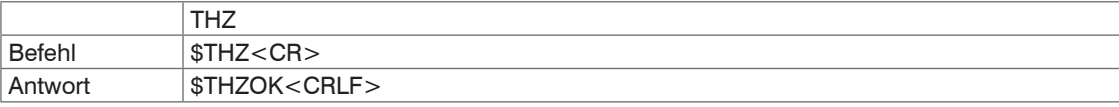

#### **6.4.8 Kanalstatus (CHS)**

Gibt der Reihe nach aufsteigend an, in welchen Kanälen sich ein Einschub befindet (0 = kein Kanal verfügbar, 1 = Kanal verfügbar, 2= Dickenfunktion wird auf diesem Kanal ausgegeben).

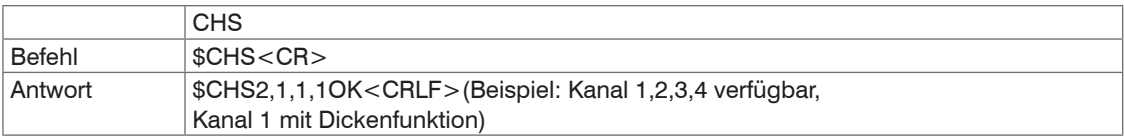

### **6.4.9 Status (STS)**

Liest alle Einstellungen auf einmal aus.

Die einzelnen Parameter sind durch ein Semikolon getrennt. Die Struktur der jeweiligen Antworten entspricht den der Einzelabfragen.

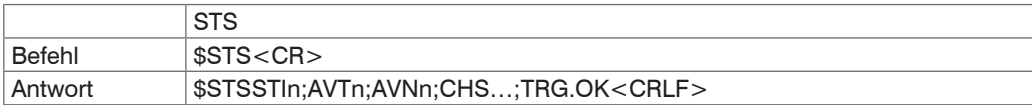

#### **6.4.10 Version (VER)**

Abfrage der aktuellen Softwareversion.

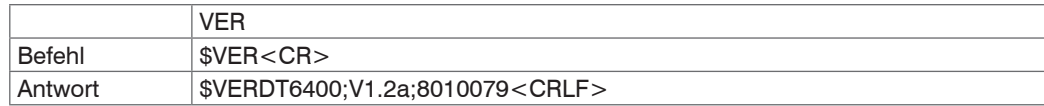

#### **6.4.11 Ethernet Settings (IPS)**

Ändert die IP-Einstellungen des Controllers.

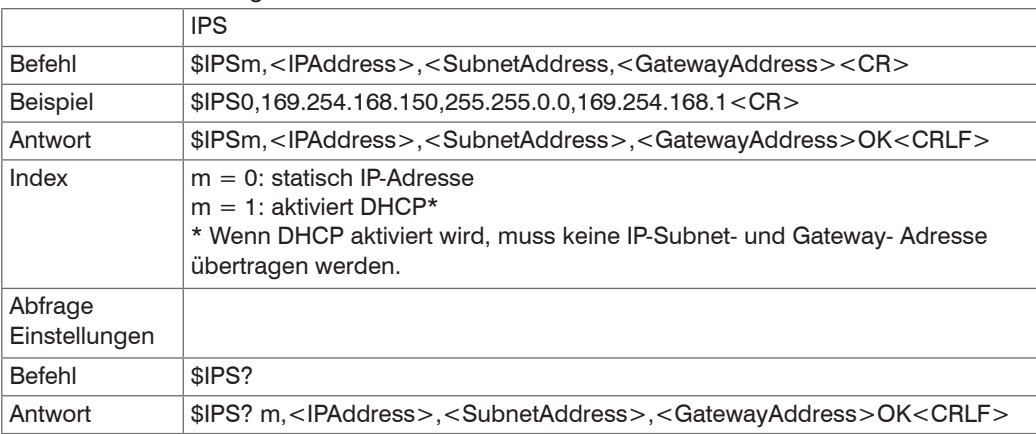

#### **6.4.12 Zwischen Ethernet und EtherCAT wechseln (IFC = Interface)**

Kommando schaltet zwischen Ethernet- und EtherCAT-Schnittstelle um. Wirkt nur, wenn sich der Schalter Ethernet/EtherCAT in der Stellung ECAT/Auto befindet. Ansonsten ist immer die Ethernetschnittstelle aktiviert. Die neue Schnittstelle ist erst nach einem Neustart des Controllers aktiv.

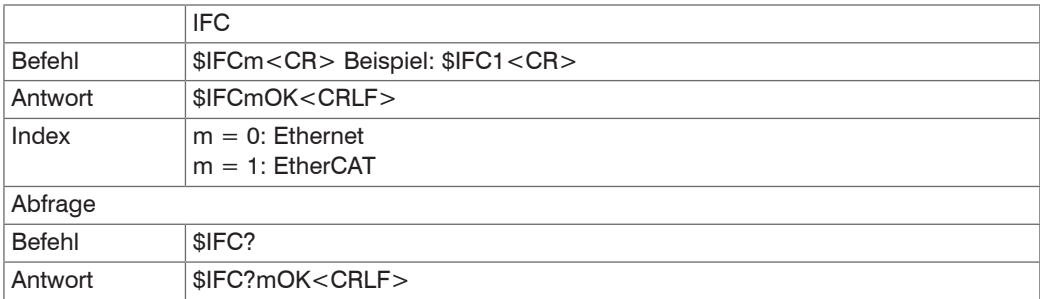

#### **6.4.13 Datenport abfragen (GDP)**

Fragt die Portnummer des Datenports ab.

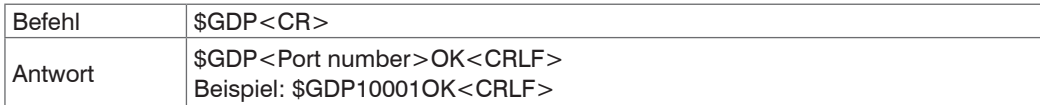

#### **6.4.14 Datenport setzen (SDP)**

Setzt die Portnummer des Datenports. Wertebereich: 1024 ...65535.

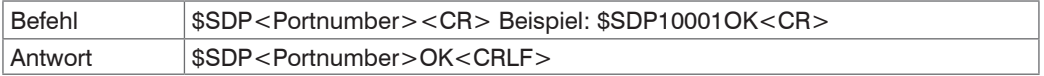

#### **6.4.15 Kanalinformation abrufen (CHI)**

Liest kanalspezifische Informationen (z.B. Seriennummer des Einschubs) aus.

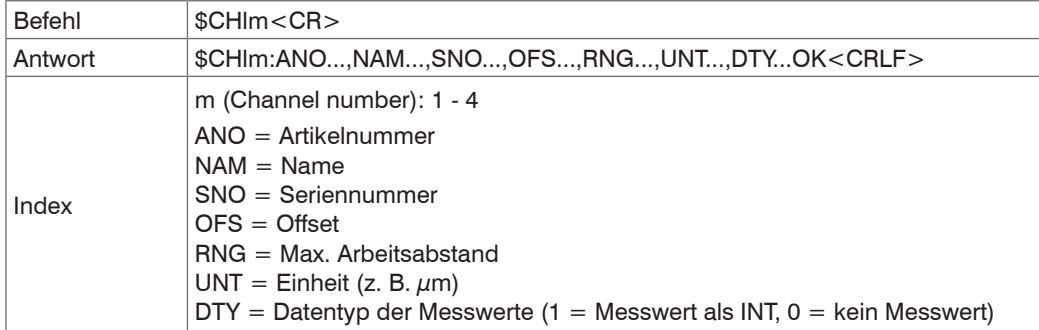

#### **6.4.16 Controllerinformationen abrufen (COI)**

Liest Informationen des Controllers (z.B. Seriennummer) aus.

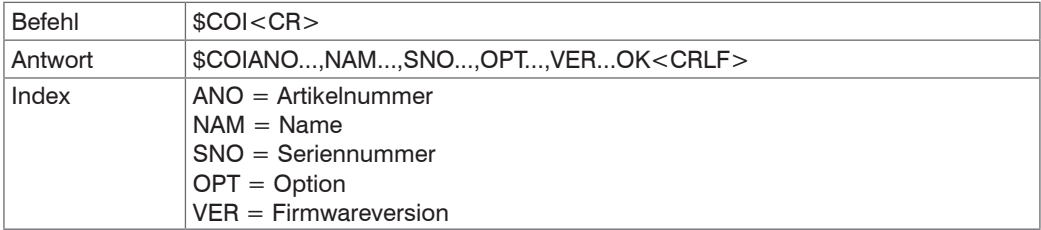

#### **6.4.17 Login für Webinterface (LGI)**

Ändert die Benutzerebene für das Webinterface auf Experte.

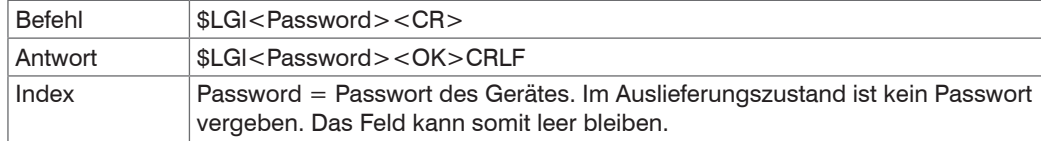

#### **6.4.18 Logout für Webinterface (LGO)**

Ändert die Benutzerebene für das Webinterface auf Bediener.

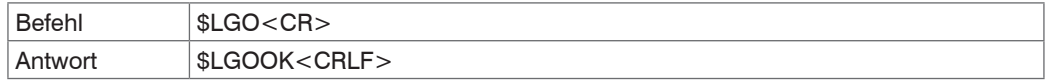

#### **6.4.19 Passwort ändern (PWD)**

Ändert das Passwort des Gerätes (wird für Webinterface und den sensorTOOL benötigt).

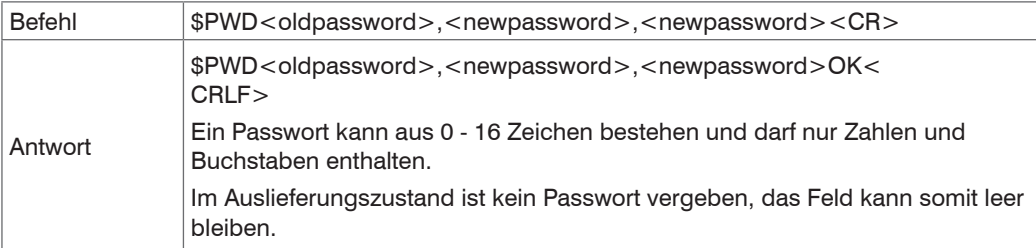

#### **6.4.20 Sprache für Webinterface ändern (LNG)**

Ändert die Sprache des Webinterface.

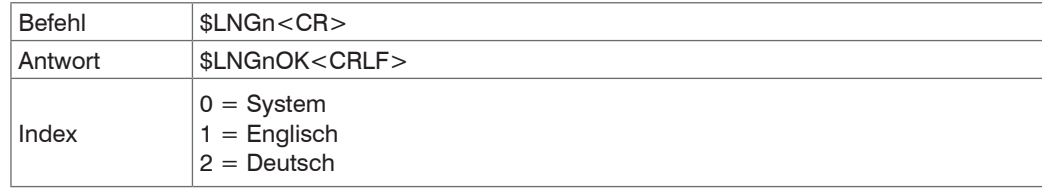

#### **6.4.21 Fehlermeldungen**

- Unbekannter Befehl: (ECHO) + \$UNKNOWN COMMAND<CRLF>
- Falscher Parameter nach Befehl: (ECHO) + \$WRONG PARAMETER<CRLF>
- Timeout (ca. 15 s nach letzter Eingabe) (ECHO) + \$TIMEOUT<CRLF>
- Falsches Passwort: \$WRONG PASSWORD<CRLF>

### **6.5 Bedienung mittels Ethernet**

Im Controller werden dynamische Webseiten erzeugt, die die aktuellen Einstellungen des Controllers und der Peripherie enthalten. Die Bedienung ist nur so lange möglich, wie eine Ethernet-Verbindung zum Controller besteht.

#### **6.5.1 Voraussetzungen**

Sie benötigen einen Webbrowser mit HTML5 Unterstützung (z. B. Firefox  $\geq$  3.5 oder Internet Explorer  $\geq$  10) auf einem PC mit Netzwerkanschluss. Um eine einfache erste Inbetriebnahme des Controllers zu unterstützen, ist der Controller auf eine direkte Verbindung eingestellt.

Falls Sie Ihren Browser so eingestellt haben, dass er über einen Proxy-Server ins Internet zugreift, fügen Sie bitte in den Einstellungen des Browsers die IP-Adresse des Controllers zu den IP-Adressen hinzu, die nicht über den Proxy-Server geleitet werden sollen.

Für die grafische Darstellung der Messergebnisse muss im Browser "Javascript" aktiviert sein.

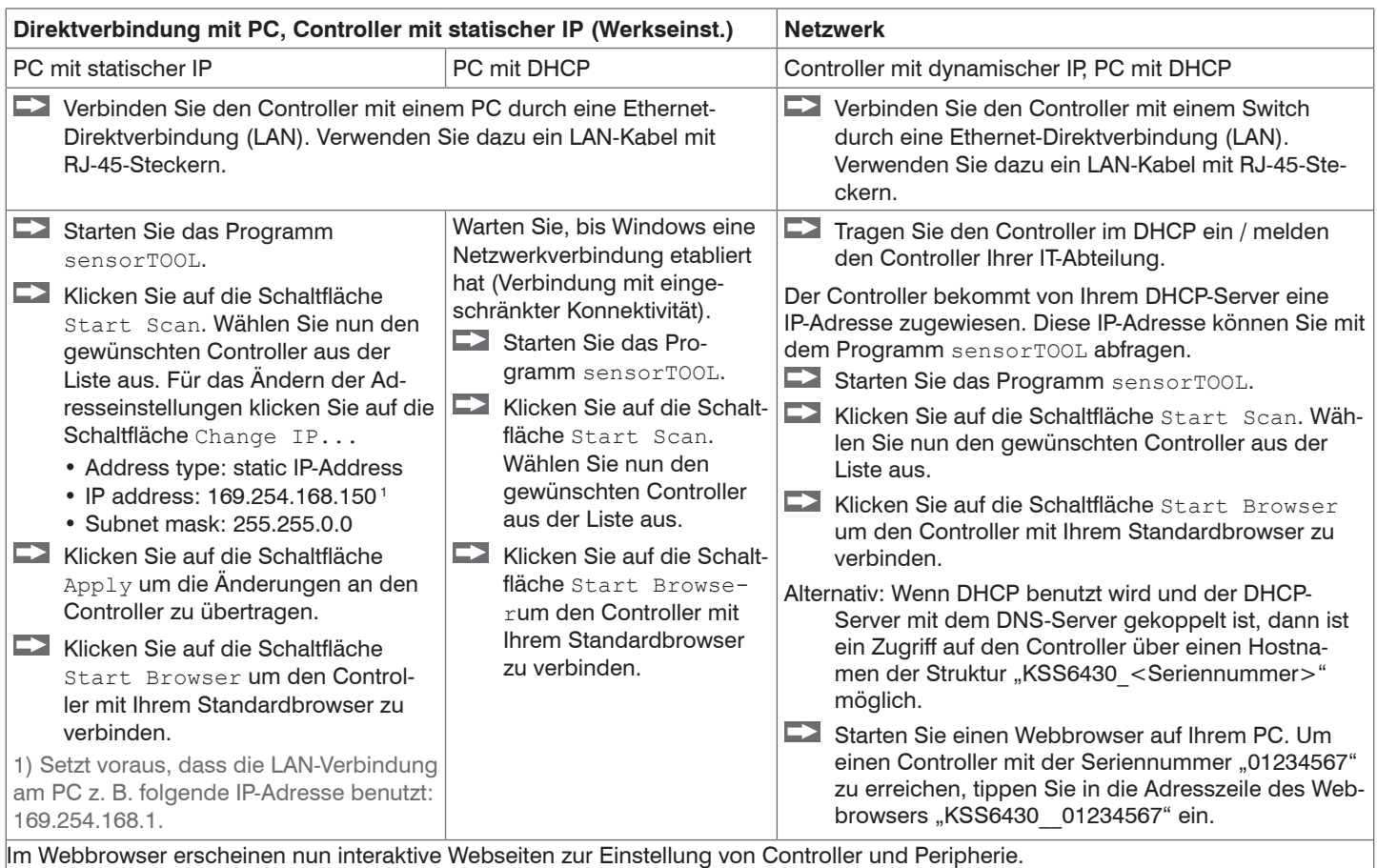

Das Programm sensorTOOL finden Sie online unter [https://www.micro-epsilon.de/download/software/sensorTool.exe.](https://www.micro-epsilon.de/download/software/sensorTool.exe)

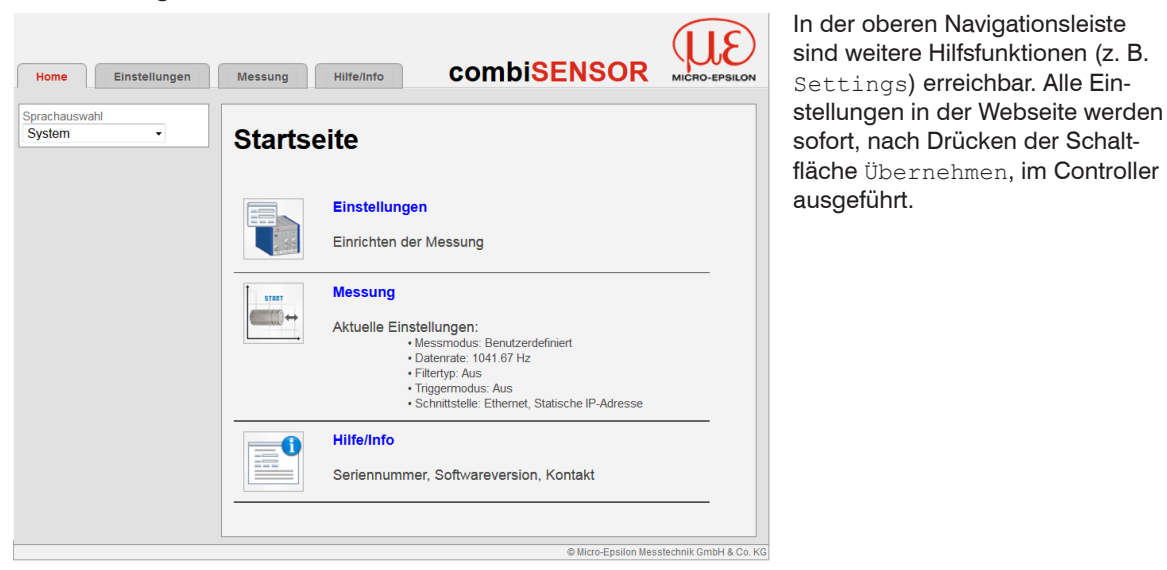

**6.5.2 Zugriff über Webinterface**

*Abb. 19 Erste interaktive Webseite nach Aufruf der IP-Adresse*

Die parallele Bedienung über Webbrowser und Telnet-Befehle ist möglich; die letzte Einstellung gilt.

Das Aussehen der Webseiten kann sich abhängig von den Funktionen und der Peripherie ändern. Jede Seite enthält Beschreibungen der Parameter und damit Tipps zum Konfigurieren des Controllers.

Bedienmenü, Controller-Parameter einstellen

Vorbemerkungen zu den Einstellmöglichkeiten

Sie können den combiSENSOR 64x0 gleichzeitig auf zwei verschiedene Arten programmieren:

- mittels Webbrowser über das Sensor-Webinterface
- mit ASCII-Befehlssatz und Terminalprogramm über Ethernet (Telnet).

Login, Wechsel Benutzerebene

Die Vergabe eines Passwortes verhindert unbefugtes Ändern von Einstellungen am Controller. Im Auslieferungszustand ist der Passwortschutz nicht aktiviert. Nach erfolgter Konfiguration des Controllers sollte der Passwortschutz aktiviert werden.

Ein benutzerdefiniertes Passwort wird durch ein Firmware-Update nicht geändert.

Bediener Experte Passwort erforderlich in the mein is a verwysitely were a verwysitely were help in the mein is a verwysitely were help in the mein is a verwysitely were help in the mein is a verwysitely were help in the mein in the mein i Einstellungen ansehen in die vollten ist die verstellungen ansehen in die vollten ist die verstelle van die ve Einstellungen ändern, Passwort ändern | nein | ja Messung starten in variation variation is a variation is a variation of the start of the start is a variation o Skalierung Diagramme in van die voorbeeld van die van die van die van die van die van die van die van die van d

Für den Bediener sind folgende Funktionen zugänglich:

*Abb. 20 Rechte in der Benutzerhierarchie*

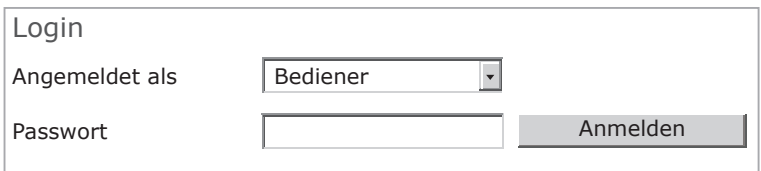

Tippen Sie das Passwort in das Feld Passwort ein und bestätigen Sie die Eingabe mit Anmelden.

In die Betriebsart Bediener wechseln Sie mit einem Klick auf die Schaltfläche Abmelden.

*Abb. 21 Wechsel in die Benutzerebene Experte*

Die Benutzerverwaltung ermöglicht die Vergabe eines benutzerdefinierten Passwortes in der Betriebsart Experte.

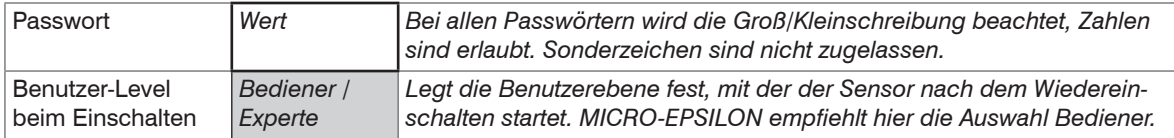

Bei der erstmaligen Vergabe eines Passwortes bleibt das Feld Altes Passwort frei.

#### **6.5.3 Dickenmessung**

Das Differenzsignal von Kanal 1 kann bei bekannter relativer Dielektrizitätskonstante <sub>Ir</sub> des zu messenden Isolators auch direkt in einen Dickenwert umgerechnet und ausgegeben werden. Optional kann dem Ergebnis auch ein Offset hinzugefügt werden. Zur Skalierung des Ergebnisses muss der max. Arbeitsabstand des Kombisensors (z.B. 5000  $\mu$ m) eingegeben werden. Der Dickenwert berechnet sich wie folgt:

D = 
$$
\left[ S \text{ (eddy)} - A \text{ (capa)} \right] * \left[ \frac{\varepsilon_r}{\varepsilon_r - 1} \right] * \frac{WD}{100\%} + \text{Office}
$$

- D Dicke Messobjekt  $[\mu m]$
- S Signal Wirbelstromsensor [%]
- A Signal kapazitiver Sensor [%]
- ε<sup>r</sup> Dielektrizitätskonstante Folie (Isolator)
- WD Max. Arbeitsabstand Sensor  $[\mu m]$
- Offset Konstante [ $\mu$ m], Standardwert = 0

#### **Dickenmessung**

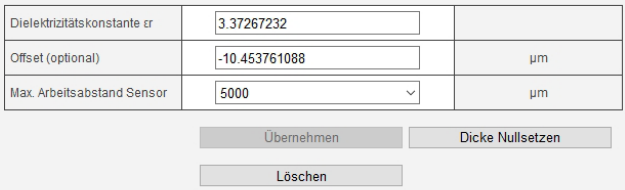

### Dielektrizitätskonstante er berechnen

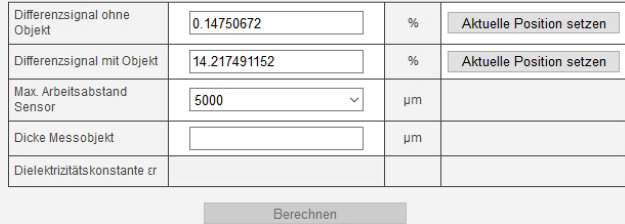

*Abb. 22 Menü Einstellungen > Dickenmessung*

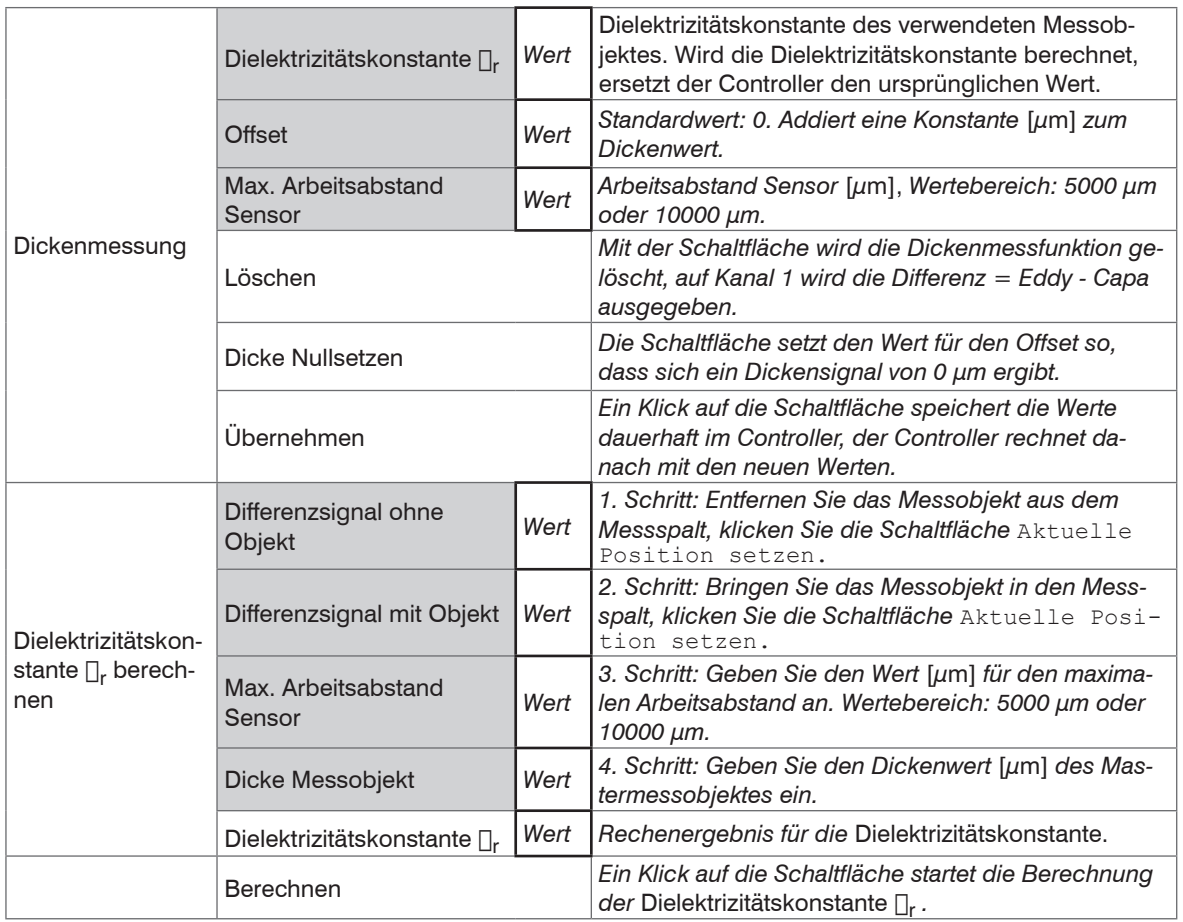

#### **6.5.4 Triggermodus**

Dieser Menüabschnitt beschreibt das Triggerverhalten. Ein Triggervorgang wird durch ein externes elektrisches Signal, siehe 4.6.2, oder durch das Kommando \$ GMD ausgelöst, siehe 6.4.3.

Wird die Triggerung beendet, sendet den combiSENSOR 64x0 kontinuierlich Messwerte mit der eingestellten Datenrate.

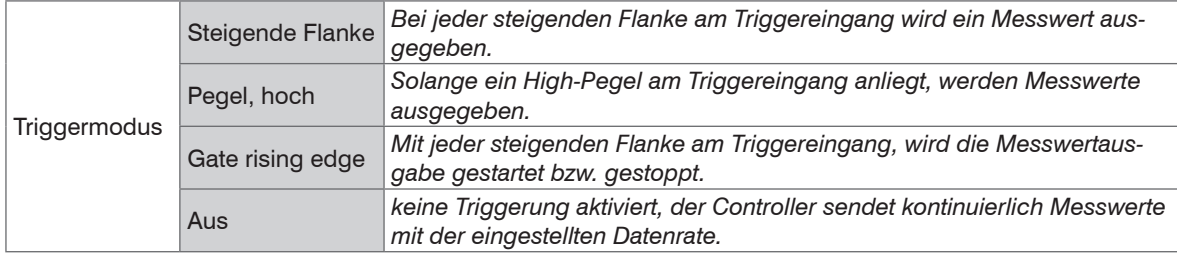

#### **6.5.5 Datenrate**

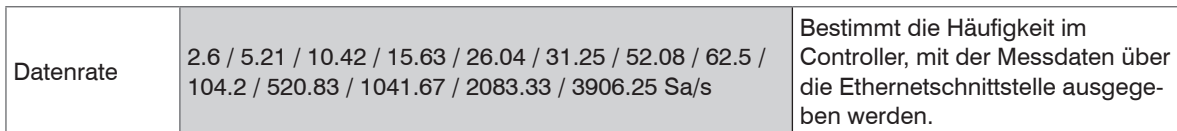

#### **6.5.6 Filter, Mittelung**

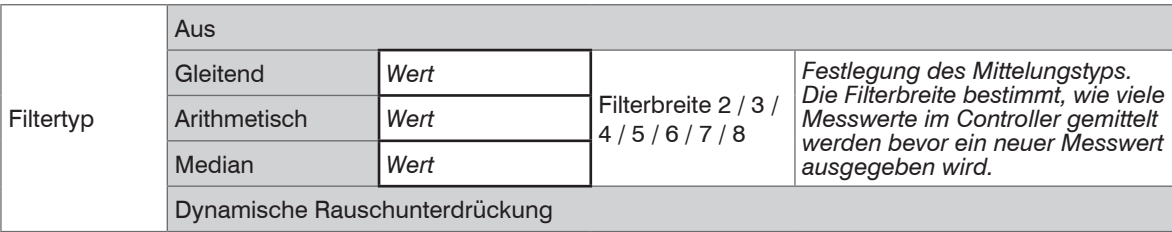

Es ist empfehlenswert, die Mittelung für statische Messungen oder sich langsam ändernde Messwerte zu verwenden. Eine Mittelung reduziert das Rauschen oder blendet einzelne Störstellen im Messsignal aus.

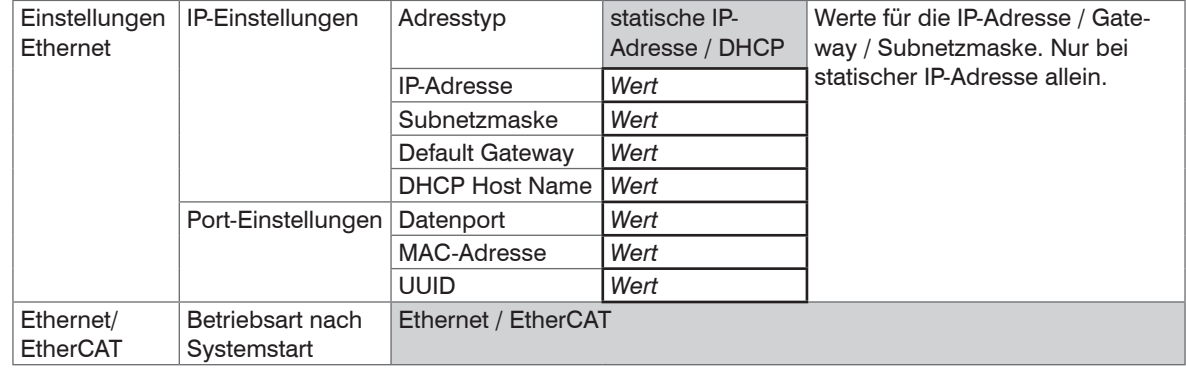

#### **6.5.7 Digitale Schnittstellen**

#### **6.6 Firmwareupdate**

Der Controller verfügt über eine Firmwareupdatefunktion. Wir empfehlen immer die aktuellste Firmwareversion zu verwenden. Diese finden Sie auf unserer Homepage im Downloadbereich und kann mit beiliegendem Firmware Update Tool aufgespielt werden.

# **7. EtherCAT-Schnittstelle**

# **7.1 Einleitung**

Die EtherCAT-Schnittstelle ermöglicht eine schnelle Übertragung der Messwerte. Im Controller ist CANopen over EtherCAT (CoE) implementiert.

Service-Daten-Objekte SDO: Alle Parameter des Controllers können damit gelesen oder verändert werden.

Prozess-Daten-Objekte PDO: Ein PDO-Telegramm dient zur echtzeitfähigen Übertragung von Messwerten. Hier werden keine einzelnen Objekte adressiert, sondern direkt die Inhalte der zuvor ausgewählten Daten gesendet.

Die Abstandswerte werden als 32 Bit signed Integer-Werte übertragen.

### **7.2 Wechsel der Schnittstelle**

Die Umschaltung zur EtherCAT-Schnittstelle über das Webinterface oder einem Befehl erfolgt nicht sofort, sondern erst nach einem Neustart des Controllers. Beachten Sie dabei auch, dass die Schalterstellung des EtherCAT-Schalters in der richtigen Position ist, siehe Abb. 23.

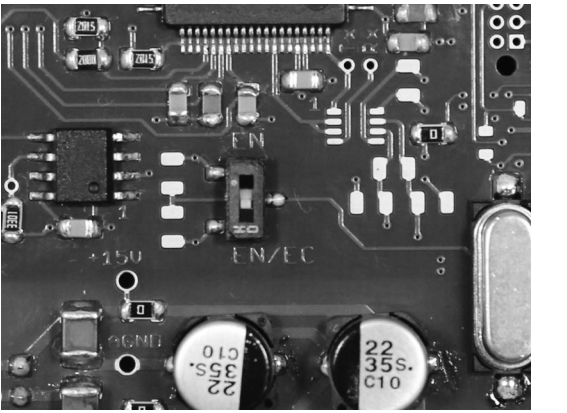

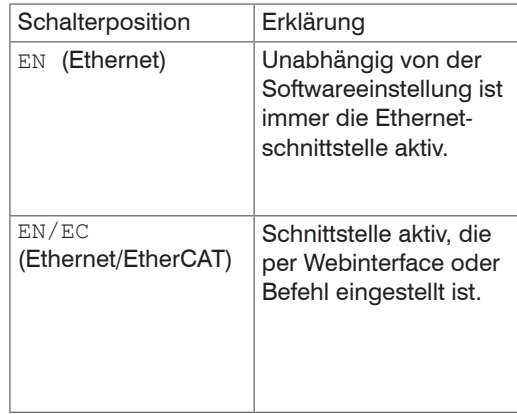

*Abb. 23 Schalter für den Wechsel der Schnittstelle, Grundmodul KSS6420*

**A VORSICHT** 

Ein Wechsel von der EtherCAT-Schnittstelle wieder zu Ethernet ist mit dem Hardwareschalter auf dem Grundmodul KSS6420 oder über das entsprechende CoE-Object möglich. In beiden Fällen ist anschließend ein Neustart des Controllers erforderlich.

Zum Einbinden der EtherCAT-Schnittstelle, z.B. in TwinCAT, liegt eine ESI-Datei bei.

Weitere Details finden Sie im Anhang, siehe A 2.

# **8. Betrieb und Wartung**

Beachten Sie folgende Grundsätze:

Stellen Sie sicher, dass die Sensoroberfläche stets sauber ist.

Schalten Sie vor der Reinigung die Versorgungsspannung ab.

Reinigen Sie mit einem feuchten Tuch und reiben Sie die Sensoroberfläche anschließend trocken.

Bei Änderung des Messobjekts oder bei sehr langen Betriebszeiträumen kann es zu leichten Einbußen der Betriebsqualität kommen. Diese Langzeitfehler können Sie durch Nachkalibrieren beseitigen.

Unterbrechen Sie vor Berührung der Sensoroberfläche die Spannungsversorgung.

- > statische Entladung
- > Verletzungsgefahr

Bei einem Defekt am Controller, Sensor oder des Sensorkabels:

- Speichern Sie nach Möglichkeit die aktuellen Einstellungen in einem Parametersatz, um nach der Reparatur die Einstellungen wieder in den Controller laden zu können.
- Senden Sie bitte die betreffenden Teile zur Reparatur oder zum Austausch ein.

Bei Störungen, deren Ursachen nicht eindeutig erkennbar sind, senden Sie bitte immer das gesamte Messsystem an:

MICRO-EPSILON MESSTECHNIK GmbH & Co. KG Königbacher Straße 15 94496 Ortenburg / Germany

Tel. +49 (0) 8542 / 168-0 Fax +49 (0) 8542 / 168-90 info@micro-epsilon.de www.micro-epsilon.de

# **9. Haftung für Sachmängel**

Alle Komponenten des Gerätes wurden im Werk auf die Funktionsfähigkeit hin überprüft und getestet.

Sollten jedoch trotz sorgfältiger Qualitätskontrolle Fehler auftreten, so sind diese umgehend an MICRO-EPSI-LON oder den Händler zu melden.

Die Haftung für Sachmängel beträgt 12 Monate ab Lieferung. Innerhalb dieser Zeit werden fehlerhafte Teile, ausgenommen Verschleißteile, kostenlos instand gesetzt oder ausgetauscht, wenn das Gerät kostenfrei an MICRO-EPSILON eingeschickt wird.

Nicht unter die Haftung für Sachmängel fallen solche Schäden, die durch unsachgemäße Behandlung oder Gewalteinwirkung entstanden oder auf Reparaturen oder Veränderungen durch Dritte zurückzuführen sind.

Für Reparaturen ist ausschließlich MICRO-EPSILON zuständig.

Weitergehende Ansprüche können nicht geltend gemacht werden. Die Ansprüche aus dem Kaufvertrag bleiben hierdurch unberührt.

MICRO-EPSILON haftet insbesondere nicht für etwaige Folgeschäden.

Im Interesse der Weiterentwicklung behalten wir uns das Recht auf Konstruktionsänderungen vor.

# **10. Außerbetriebnahme, Entsorgung**

Entfernen Sie das Versorgungs- und Ausgangskabel am Controller.

Durch falsche Entsorgung können Gefahren für die Umwelt entstehen.

Entsorgen Sie das Gerät, dessen Komponenten und das Zubehör sowie die Verpackungsmaterialien entsprechend den einschlägigen landesspezifischen Abfallbehandlungs- und Entsorgungsvorschriften des Verwendungsgebietes.

# **Anhang**

# **A 1 Zubehör**

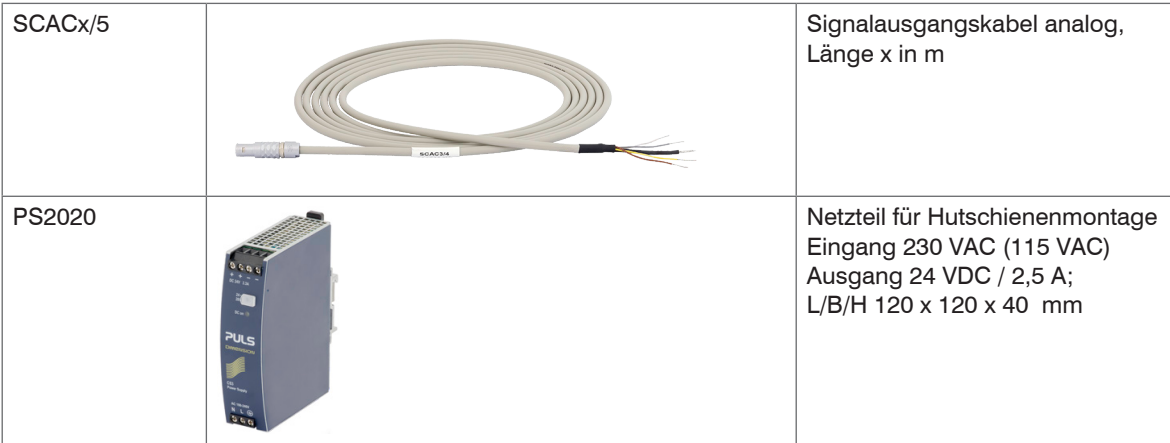

# **A 2 EtherCAT-Dokumentation**

EtherCAT® ist aus Sicht des Ethernet ein einzelner großer Ethernet-Teilnehmer, der Ethernet-Telegramme sendet und empfängt. Ein solches EtherCAT-System besteht aus einem EtherCAT-Master und bis zu 65535 EtherCAT-Slaves.

Master und Slaves kommunizieren über eine standardmäßige Ethernet-Verkabelung. In jedem Slave kommt eine On-the-fly-Verarbeitungshardware zum Einsatz. Die eingehenden Ethernetframes werden von der Hardware direkt verarbeitet. Relevante Daten werden aus dem Frame extrahiert bzw. eingesetzt. Der Frame wird danach zum nächsten EtherCAT®-Slave-Gerät weitergesendet. Vom letzten Slave- Gerät wird der vollständig verarbeitete Frame zurückgesendet. In der Anwendungsebene können verschiedene Protokolle verwendet werden. Unterstützt wird hier die CANopen over EtherCAT-Technology (CoE). Im CANopen- Protokoll wird eine Objektverzeichnisstruktur mit Servicedatenobjekten (SDO) und Prozessdatenobjekte (PDO) verwendet, um die Daten zu verwalten. Weitergehende Informationen erhalten Sie von der ® Technology Group (www. ethercat.org) bzw. Beckhoff GmbH, (www.beckhoff.com).

# **A 2.1 Einleitung**

#### **A 2.1.1 Struktur von EtherCAT®-Frames**

Die Übertragung der Daten geschieht in Ethernet- Frames mit einem speziellen Ether-Type (0x88A4). Solch ein EtherCAT®-Frame besteht aus einem oder mehreren EtherCAT®-Telegrammen, welche jeweils an einzelne Slaves / Speicherbereiche adressiert sind. Die Telegramme werden entweder direkt im Datenbereich des Ethernetframes oder im Datenbereich des UDP-Datagrams übertragen. Ein EtherCAT®-Telegramm besteht aus einen EtherCAT®-Header, dem Datenbereich und dem Arbeitszähler (WC). Der Arbeitszähler wird von jedem adressierten EtherCAT®-Slave hochgezählt, der zugehörige Daten ausgetauscht hat.

Ethernet-Frame 0x88A4

Ziel |Quelle | EtherType |Frame-Header |1. EtherCAT-Telegramm|2. EtherCAT-Telegramm| ... | Ethernet-CRC

#### ODER

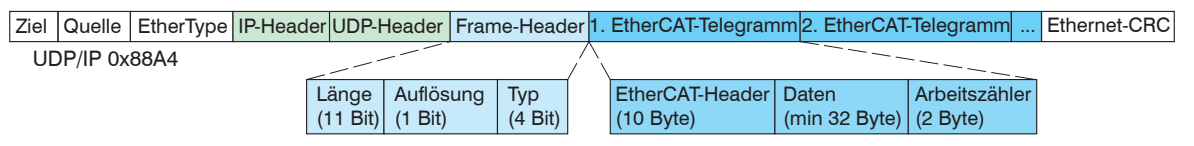

*Abb. 24 Setup of EtherCAT frames*

#### **A 2.1.2 EtherCAT® -Dienste**

In EtherCAT® sind Dienste für das Lesen und Schreiben von Daten im physikalischen Speicher innerhalb der Slave Hardware spezifiziert. Durch die Slave Hardware werden folgende EtherCAT®-Dienste unterstützt:

- APRD (Autoincrement physical read, Lesen eines physikalischen Bereiches mit Autoincrement-Adressierung)
- APWR (Autoincrement physical write, Schreiben eines physikalischen Bereiches mit Auto-Inkrement-Adressierung)
- APRW (Autoincrement physical read write, Lesen und Schreiben eines physikalischen Bereiches mit Auto-Inkrement-Adressierung)
- FPRD (Configured address read, Lesen eines physikalischen Bereiches mit Fixed-Adressierung)
- FPWR (Configured address write, Schreiben eines physikalischen Bereiches mit Fixed-Adressierung)
- FPRW (Configured address read write, Lesen und Schreiben eines physikalischen Bereiches mit Fixed-Adressierung)
- BRD (Broadcast read, Broadcast-Lesen eines physikalischen Bereiches bei allen Slaves)
- BWR (Broadcast write, Broadcast-Schreiben eines physikalischen Bereiches bei allen Slaves)
- LRD (Logical read, Lesen eines logischen Speicherbereiches)
- LWR (Logical write, Schreiben eines logischen Speicherbereiches)
- LRW (Logical read write, Lesen und Schreiben eines logischen Speicherbereiches)
- ARMW (Auto increment physical read multiple write, Lesen eines physikalischen Bereiches mit Auto-Increment-Adressierung, mehrfaches Schreiben)
- FRMW (Configured address read multiple write, Lesen eines physikalischen Bereiches mit Fixed-Adressierung, mehrfaches Schreiben)

#### **A 2.1.3 Adressierverfahren und FMMUs**

Um einen Slave im EtherCAT®-System zu adressieren, können vom Master verschiedene Verfahren angewendet werden. Das KSS6430 unterstützt als Full-Slave:

- Positionsadressierung

Das Slave-Gerät wird über seine physikalische Position im EtherCAT®-Segment adressiert. Die verwendeten Dienste hierfür sind APRD, APWR, APRW.

- Knotenadressierung

Das Slave-Gerät wird über eine konfigurierte Knotenadresse adressiert, die vom Master während der Inbetriebnahmephase zugewiesen wurde. Die verwendeten Dienste hierfür sind FPRD, FPWR und FPRW.

- Logische Adressierung

Die Slaves werden nicht einzeln adressiert; stattdessen wird ein Abschnitt der segmentweiten logischen 4-GB-Adresse adressiert. Dieser Abschnitt kann von einer Reihe von Slaves verwendet werden. Die verwendeten Dienste hierfür sind LRD, LWR und LRW.

Die lokale Zuordnung von physikalischen Slave-Speicheradressen und logischen segmentweiten Adressen wird durch die Fieldbus Memory Management Units (FMMUs) vorgenommen. Die Konfiguration der Slave-FMMU's wird vom Master durchgeführt. Die FMMU Konfiguration enthält eine Startadresse des physikalischen Speichers im Slave, eine logische Startadresse im globalen Adressraum, Länge und Typ der Daten, sowie die Richtung (Eingang oder Ausgang) der Prozessdaten.

#### **A 2.1.4 Sync Manager**

Sync-Manager dienen der Datenkonsistenz beim Datenaustausch zwischen EtherCAT®-Master und Slave. Jeder Sync-Manager-Kanal definiert einen Bereich des Anwendungsspeichers. Das KSS6430 besitzt vier Kanäle:

- Sync-Manager-Kanal 0: Sync Manager 0 wird für Mailbox-Schreibübertragungen verwendet (Mailbox vom Master zum Slave).
- Sync-Manager-Kanal 1: Sync Manager 1 wird für Mailbox-Leseübertragungen verwendet (Mailbox vom Slave zum Master).
- Sync-Manager-Kanal 2: Sync Manager 2 wird normalerweise für Prozess-Ausgangsdaten verwendet. Im Sensor nicht benutzt.
- Sync-Manager-Kanal 3: Sync Manager 3 wird für Prozess-Eingangsdaten verwendet. Er enthält die Tx PDOs, die vom PDO-Zuweisungsobjekt 0x1C13 (hex.) spezifiziert werden.

#### **A 2.1.5 EtherCAT-Zustandsmaschine**

In jedem EtherCAT®-Slave ist die EtherCAT®-Zustandsmaschine implementiert. Direkt nach dem Einschalten des Controllers befindet sich die Zustandsmaschine im Zustand "Initialization". In diesem Zustand hat der Master Zugriff auf die DLL-Information Register der Slave Hardware. Die Mailbox ist noch nicht initialisiert, d.h. eine Kommunikation mit der Applikation (Sensorsoftware) ist noch nicht möglich. Beim Übergang in den Pre-Operational-Zustand werden die Sync-Manager-Kanäle für die Mailboxkommunikation konfiguriert. Im Zustand "Pre-Operational" ist die Kommunikation über die Mailbox möglich und es kann auf das Objektverzeichnis und seine Objekte zugegriffen werden. In diesem Zustand findet noch keine Prozessdatenkommunikation statt. Beim Übergang in den "Safe-Operational"-Zustand wird vom Master das Prozessdaten-Mapping, der Sync-Manager- Kanal der Prozesseingänge und die zugehörige FMMU konfiguriert. Im "Safe-Operational"-Zustand ist weiterhin die Mailboxkommunikation möglich. Die Prozessdatenkommunikation läuft für die Eingänge. Die Ausgänge befinden sich im "sicheren" Zustand. Im "Operational"-Zustand läuft die Prozessdatenkommunikation sowohl für die Eingänge als auch für die Ausgänge.

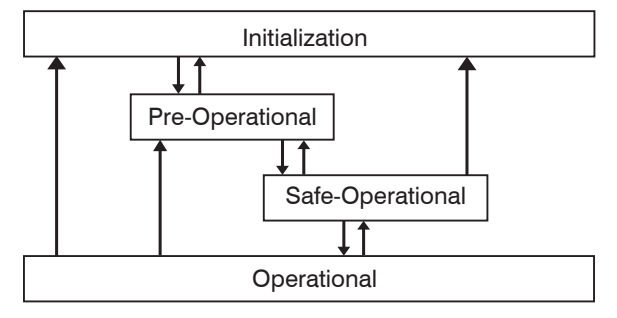

*Abb. 25 EtherCAT State Machine*

### **A 2.1.6 CANopen über EtherCAT**

Das Anwendungsschicht-Kommunikationsprotokoll in EtherCAT basiert auf dem Kommunikationsprofil CANopen DS 301 und wird als "CANopen over EtherCAT" oder CoE bezeichnet. Das Protokoll spezifiziert das Objektverzeichnis im Sensor sowie Kommunikationsobjekte für den Austausch von Prozessdaten und azyklischen Meldungen. Der Sensor verwendet die folgenden Meldungstypen:

- Process Data Object (PDO) (Prozessdatenobjekt). Das PDO wird für die zyklische E/A Kommunikation verwendet, also für Prozessdaten.
- Service Data Object (SDO) (Servicedatenobjekt). Das SDO wird für die azyklische Datenübertragung verwendet.

Das Objektverzeichnis wird in Kapitel CoE-Objektverzeichnis beschrieben.

#### **A 2.1.7 Prozessdaten PDO-Mapping**

Prozessdatenobjekte (PDOs) werden für den Austausch von zeitkritischen Prozessdaten zwischen Master und Slave verwendet. Tx PDOs werden für die Übertragung von Daten vom Slave zum Master verwendet (Eingänge). Rx PDOs werden verwendet, um Daten vom Master zum Slave (Ausgänge) zu übertragen; dies wird im combiSENSOR 64x0 nicht verwendet. Die PDO Abbildung (Mapping) definiert, welche Anwendungsobjekte (Messdaten) in einem PDO übertragen werden. Der combiSENSOR 64x0 besitzt ein Tx PDO für die Messdaten. Als Prozessdaten stehen folgende Messwerte zur Verfügung:

- Counter Messwertzähler (32 Bit)
- Channel 1 Abstandswert Kanal 1
- Channel 2 Abstandswert Kanal 2
- Channel 3 Abstandswert Kanal 3
- Channel 4 Abstandswert Kanal 4

#### **A 2.1.8 Servicedaten SDO-Service**

Servicedatenobjekte (SDO's) werden hauptsächlich für die Übertragung von nicht zeitkritischen Daten, zum Beispiel Parameterwerten, verwendet. EtherCAT spezifiziert sowohl SDO-Dienste als auch SDO-Informationsdienste: SDO-Dienste ermöglichen den Lese-/Schreibzugriff auf Einträge im CoE-Objektverzeichnis des Geräts. SDO-Informationsdienste ermöglichen das Lesen des Objektverzeichnisses selbst und den Zugriff auf die Eigenschaften der Objekte. Alle Parameter des Messgerätes können damit gelesen oder verändert, oder Messwerte übermittelt werden. Ein gewünschter Parameter wird durch Index und Subindex innerhalb des Objektverzeichnisses adressiert.

# **A 2.2 CoE Objektverzeichnis**

Das CoE-Objektverzeichnis (CANopen over EtherCAT) enthält alle Konfigurationsdaten des Sensors. Die Objekte im CoE-Objektverzeichnis können mit SDO-Diensten aufgerufen werden. Jedes Objekt wird anhand eines 16-Bit-Index adressiert.

#### **A 2.2.1 Kommunikationsspezifische Standard-Objekte (CiA DS-301)**

#### **Übersicht**

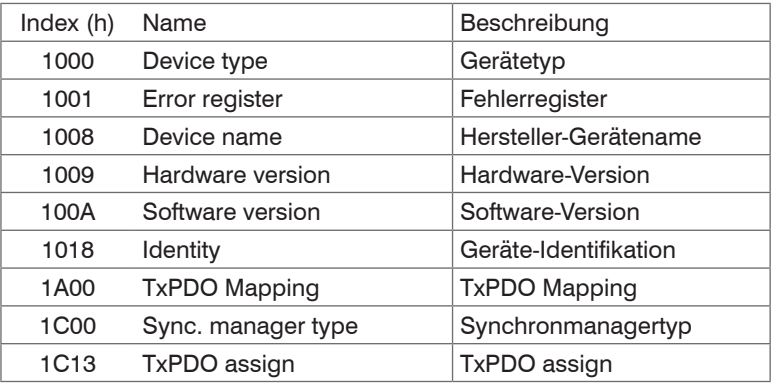

#### **Objekt 1000h: Gerätetyp**

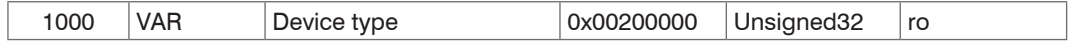

Liefert Informationen über das verwendete Geräteprofil und den Gerätetyp.

#### **Objekt 1001h: Fehlerregister**

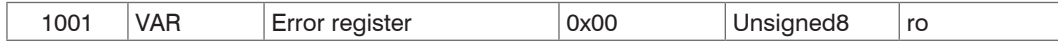

#### **Objekt 1008h: Hersteller-Gerätename**

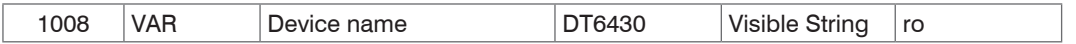

#### **Objekt 1009h: Hardware-Version**

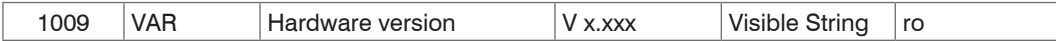

#### **Objekt 100Ah: Software-Version**

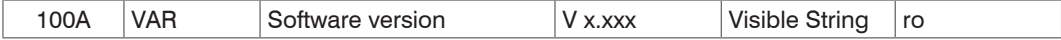

#### **Objekt 1018h: Geräte-Identifikation**

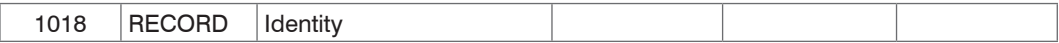

#### **Subindizes**

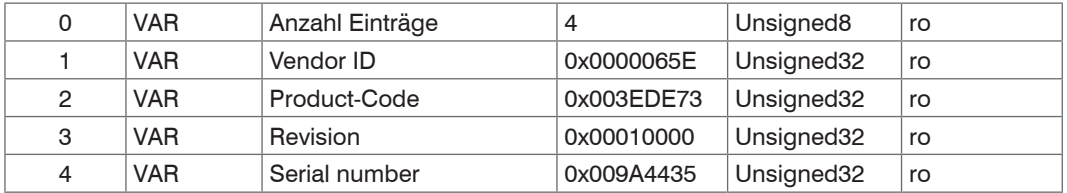

Im Product-Code ist die Artikelnummer, in Serial number die Seriennummer des Sensors hinterlegt.

### **Objekt 1A00h: TxPDO Mapping**

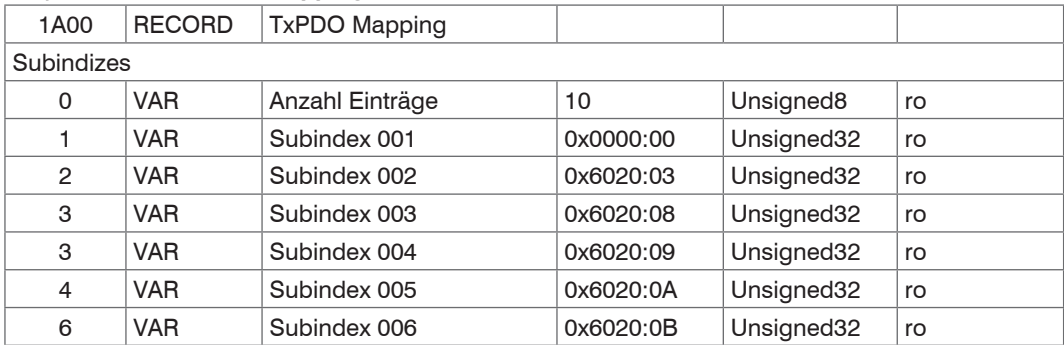

### **Objekt 1C13h: TxPDO assign**

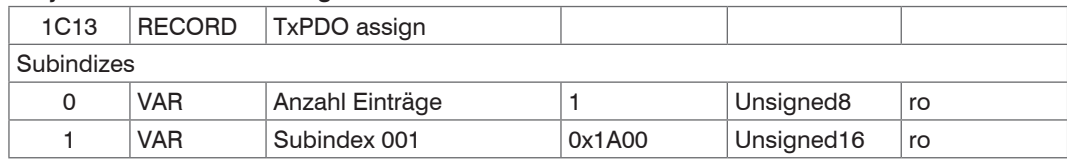

# **A 2.2.2 Herstellerspezifische Objekte**

## **Übersicht**

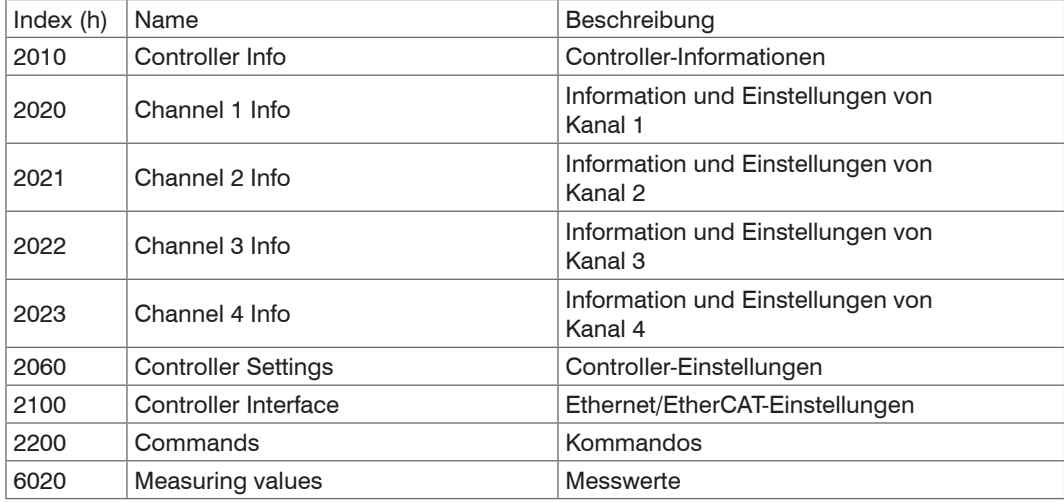

#### **Objekt 2010h: Controller-Informationen**

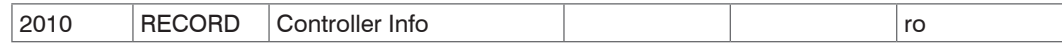

#### Subindizes

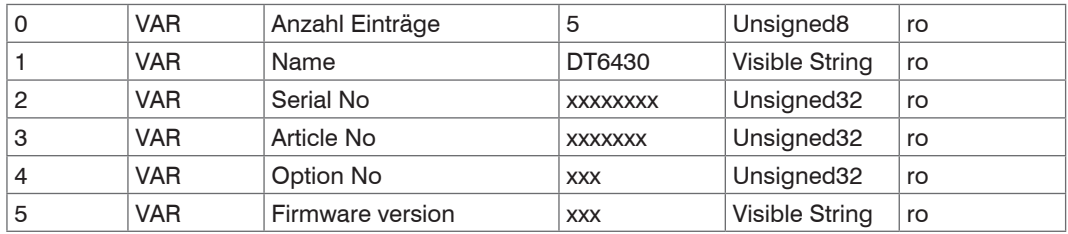

#### **Objekt 2020h: Channel Information**

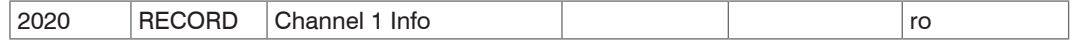

Subindizes

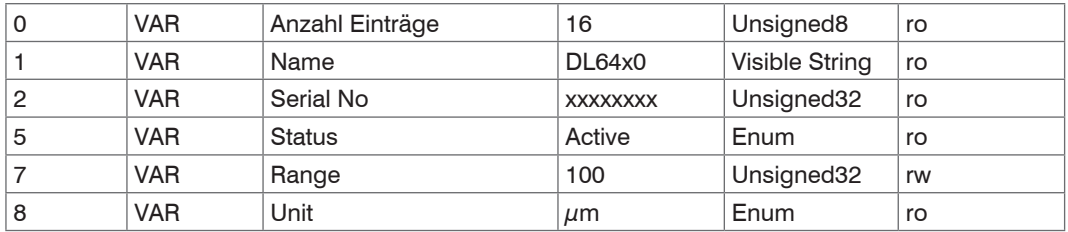

Der Aufbau der Objekte 2021h bis 2023h entspricht dem Objekt 2020h.

# **Objekt 2060h: Controller Settings**

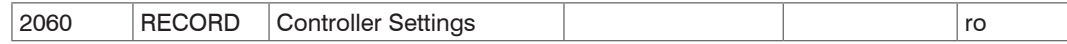

### **Subindizes**

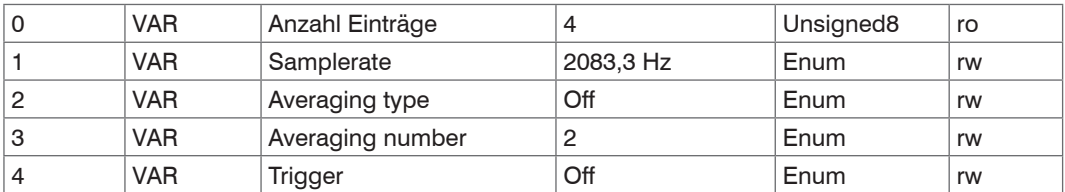

### **Objekt 2100h: Controller Interface**

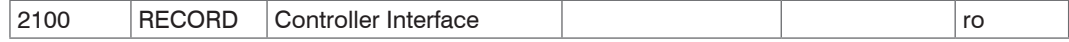

#### Subindizes

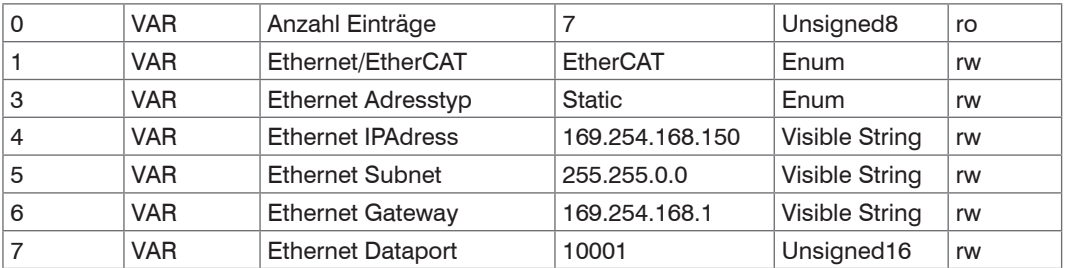

### **Objekt 2200h: Commands**

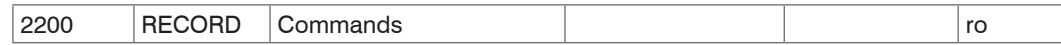

Subindizes

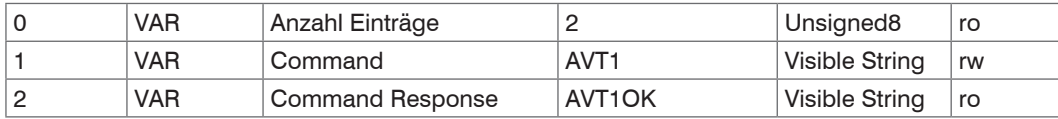

Mit dem Objekt 2200h können beliebige Befehle an den Controller gesendet werden, z. B. die Mathematikfunktionen, da diese in den CoE-Objekten nicht definiert sind.

### **Objekt 6020h: Measuring values**

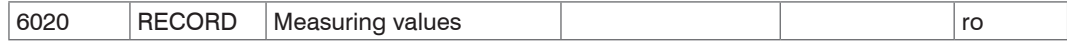

Subindizes

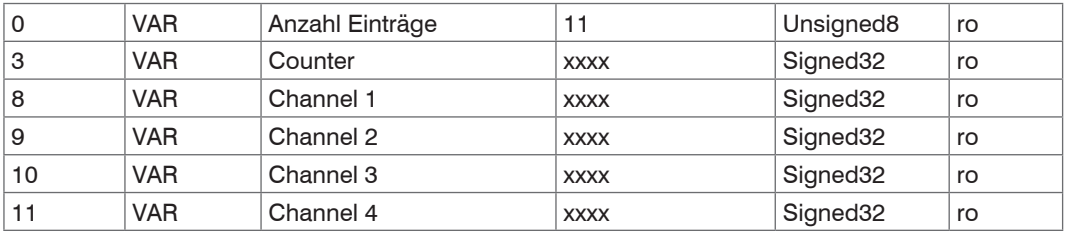

## **A 2.3 Messdatenformat**

Die Messwerte werden als Float übertragen.

Die Einheit kann aus den Channel-Info-Objekten 2020h bis 2023h gelesen werden.

### **A 2.4 EtherCAT-Konfiguration mit dem Beckhoff TwinCAT©-Manager**

Als EtherCAT-Master auf dem PC kann z.B. der Beckhoff TwinCAT Manager verwendet werden.

Kopieren Sie die Gerätebeschreibungsdatei (EtherCAT®-Slave-Information)

Micro-Epsilon.xml in das Verzeichnis \\TwinCAT\IO\EtherCAT (für TwinCATV2.xx) oder \\Twin-CAT\3.1\Config\IO\EtherCAT (für TwinCAT V3.xx), bevor das Messgerät über EtherCAT® konfiguriert werden kann.

Das File finden Die online unter

[https://www.micro-epsilon.de/download/software/Micro-Epsilon\\_EtherCAT\\_ESI-File.zip.](https://www.micro-epsilon.de/download/software/Micro-Epsilon_EtherCAT_ESI-File.zip. )

EtherCAT®-Slave-Informationsdateien sind XML-Dateien, welche die Eigenschaften des Slave-Geräts für den EtherCAT®-Master spezifizieren und Informationen zu den unterstützten Kommunikationsobjekten enthalten.

Starten Sie den TwinCAT-Manager nach dem Kopieren neu.

#### **Suchen eines Gerätes:**

Wählen Sie den Reiter Devices, dann Scan.

Bestätigen Sie mit OK.

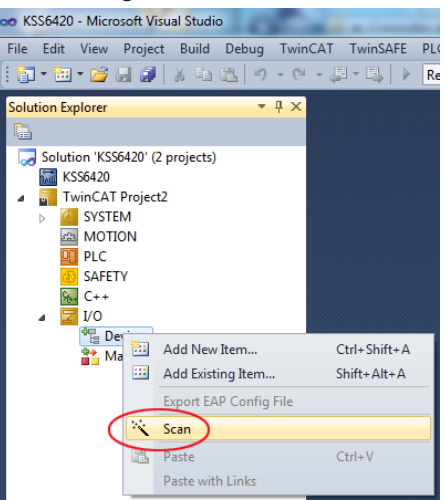

Wählen Sie eine Netzwerkkarte aus, an denen nach EtherCAT®–Slaves gesucht werden soll.

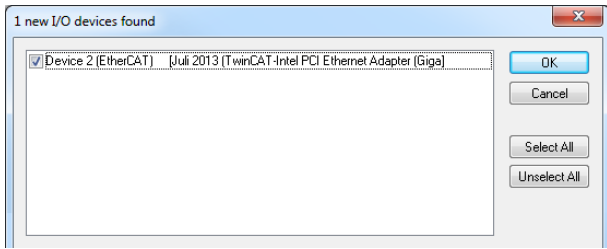

Es erscheint das Fenster Nach neuen Boxen suchen (EtherCAT®-Slaves).

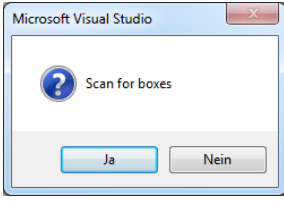

Bestätigen Sie mit Ja.

Bestätigen Sie mit OK.

Der combiSENSOR 64x0 ist nun in einer Liste aufgeführt.

 $\rightarrow$ Bestätigen Sie nun das Fenster Activate Free Run mit Ja.

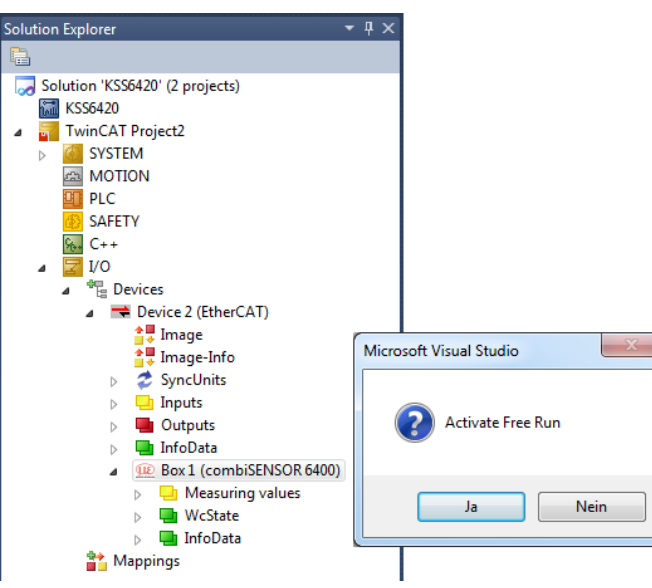

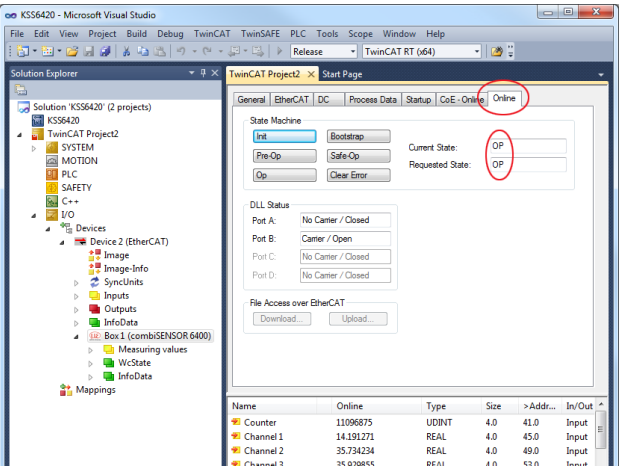

Auf der Online-Seite sollte der aktuelle Status mindestens auf PREOP, SAFEOP oder OP stehen.

Beispiel des kompletten Objektverzeichnisses (Änderungen vorbehalten).

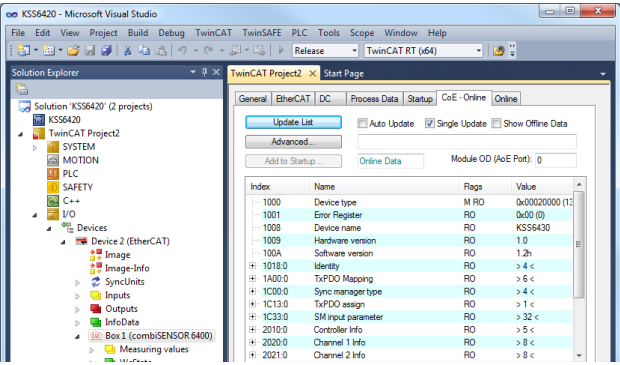

Auf der Prozessdaten-Seite können die PDO Zuordnungen aus dem Gerät gelesen werden.

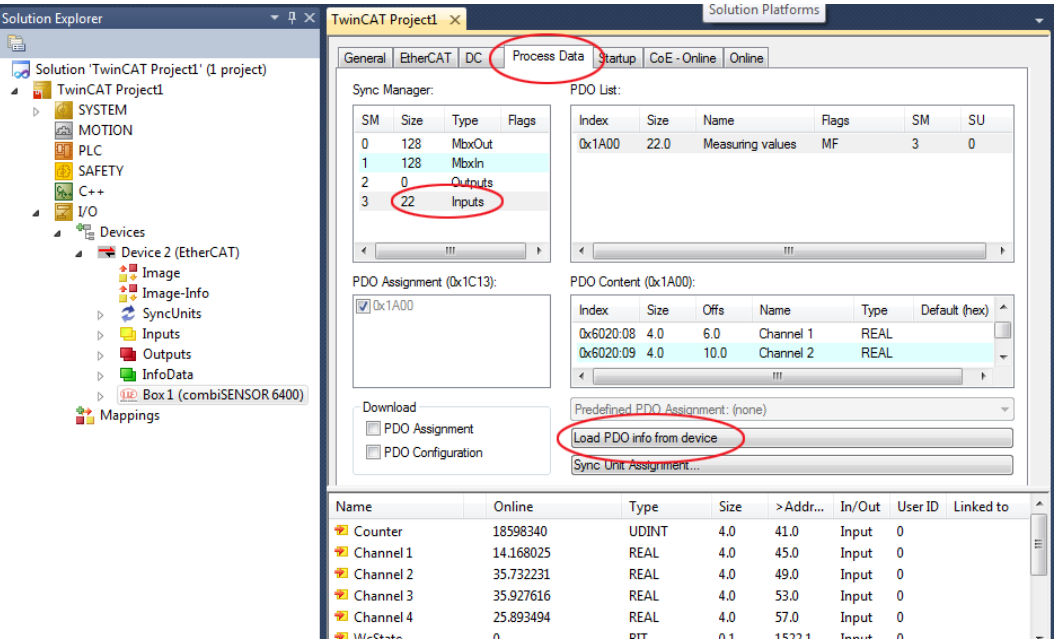

Im Status SAFEOP und OP werden die ausgewählten Messwerte als Prozessdaten übertragen.

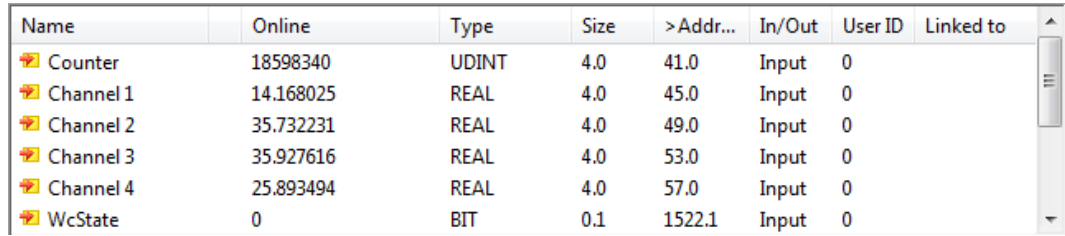
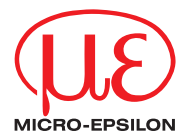

MICRO-EPSILON MESSTECHNIK GmbH & Co. KG Königbacher Str. 15 · 94496 Ortenburg / Germany Tel. +49 (0) 8542 / 168-0 · Fax +49 (0) 8542 / 168-90 info@micro-epsilon.de · www.micro-epsilon.com

X9750369-A042032HDR

**© MICRO-EPSILON MESSTECHNIK**